## Dell OpenManage Connection Version 2.1 für IBM Tivoli Netcool/OMNIbus Benutzerhandbuch

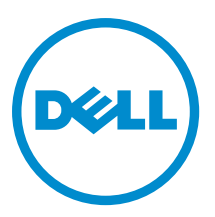

## Anmerkungen, Vorsichtshinweise und Warnungen

ANMERKUNG: Eine ANMERKUNG liefert wichtige Informationen, mit denen Sie den Computer besser einsetzen können.

VORSICHT: Ein VORSICHTSHINWEIS macht darauf aufmerksam, dass bei Nichtbefolgung von Anweisungen eine Beschädigung der Hardware oder ein Verlust von Daten droht, und zeigt auf, wie derartige Probleme vermieden werden können.

WARNUNG: Durch eine WARNUNG werden Sie auf Gefahrenquellen hingewiesen, die materielle Schäden, Verletzungen oder sogar den Tod von Personen zur Folge haben können.

#### **©** 2013 Dell Inc. Alle Rechte vorbehalten.

In diesem Text verwendete Marken: Dell™, das Dell Logo, Dell Boomi™, Dell Precision™, OptiPlex™, Latitude™, PowerEdge™, PowerVault™, PowerConnect™, OpenManage™, EqualLogic™, Compellent,™ KACE™, FlexAddress™, Force10™, Venue™ und Vostro™ sind Marken von Dell Inc. Intel®, Pentium®, Xeon®, Core® und Celeron® sind eingetragene Marken der Intel Corporation in den USA und anderen Ländern. AMD® ist eine eingetragene Marke und AMD Opteron™, AMD Phenom™ und AMD Sempron™ sind Marken von Advanced Micro Devices, Inc. Microsoft®, Windows®, Windows Server®, Internet Explorer®, MS-DOS®, Windows Vista® und Active Directory® sind Marken oder eingetragene Marken der Microsoft Corporation in den USA und/oder anderen Ländern. Red Hat® und Red Hat® Enterprise Linux® sind eingetragene Marken von Red Hat, Inc. in den USA und/oder anderen Ländern. Novell® und SUSE® sind eingetragene Marken von Novell Inc. in den USA und anderen Ländern. Oracle® ist eine eingetragene Marke von Oracle Corporation und/oder ihren Tochterunternehmen. Citrix®, Xen®, XenServer® und XenMotion® sind eingetragene Marken oder Marken von Citrix Systems, Inc. in den USA und/oder anderen Ländern. VMware®, vMotion®, vCenter®, vCenter SRM™ und vSphere® sind eingetragene Marken oder Marken von VMWare, Inc. in den USA oder anderen Ländern. IBM® ist eine eingetragene Marke von International Business Machines Corporation.

2013 - 08

Ø

Rev. A00

## Inhaltsverzeichnis

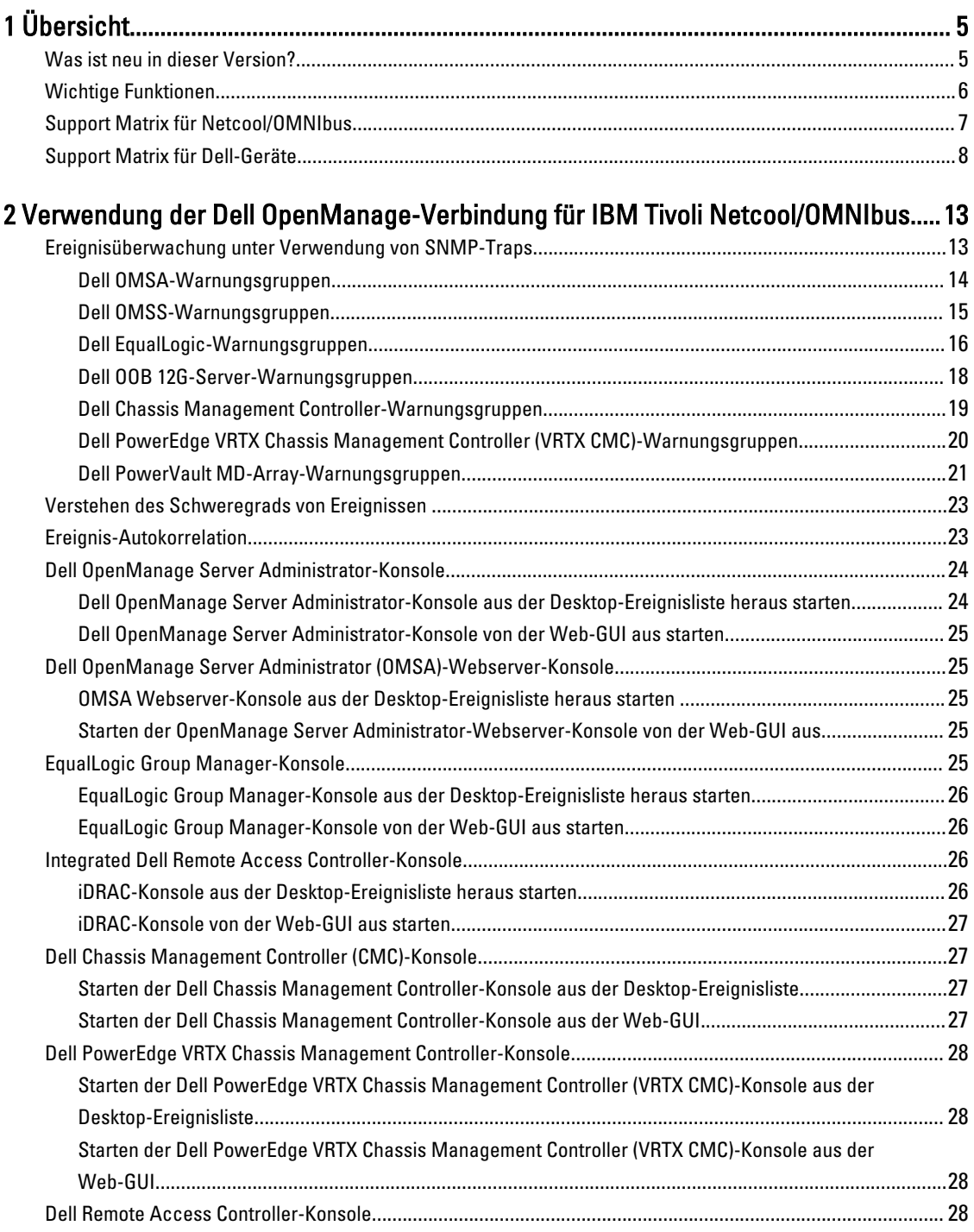

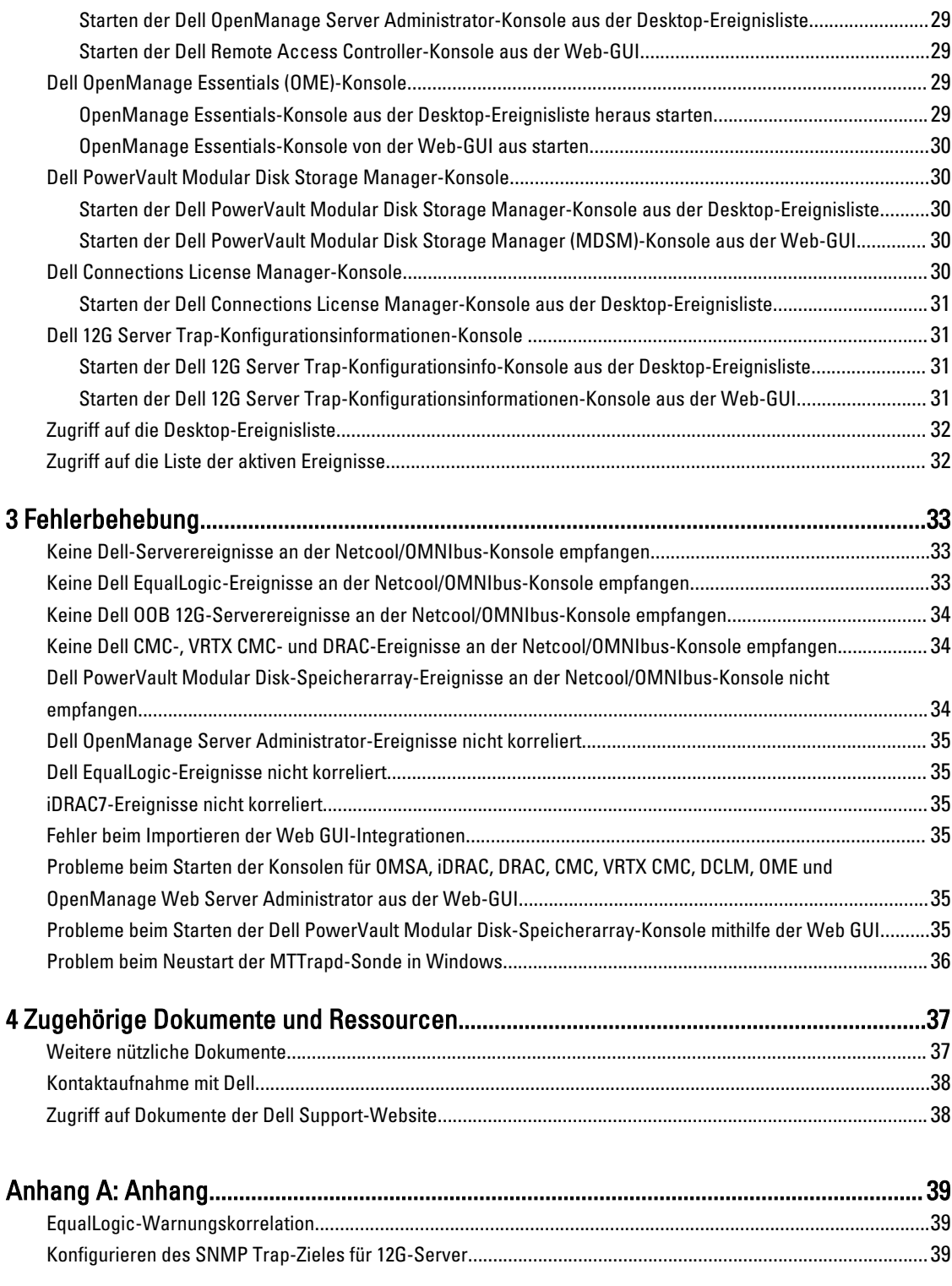

## <span id="page-4-0"></span>Übersicht

Dell OpenManage Connection für IBM Tivoli Netcool/OMNIbus bietet Funktionen zur Ereignisüberwachung und zum Konsolenaufruf für:

- Dell PowerEdge und Dell PowerVault Systeme der 9. Generation (9G) bis 12. Generation (12G). Alle vorhandenen Generationssysteme unterstützen einen agentenbasierten, bandinternen Modus, der Dell OpenManage Server Administrator (OMSA) verwendet. Die 12G-Systeme unterstützen auch einen agentenfreien, bandextern Modus, der Integrated Dell Remote Access Controller 7 (iDRAC7) verwendet.
- Integrated Dell Remote Access Controller7 (iDRAC7), Integrated Dell Remote Access Controller 6 (iDRAC6) und Dell Remote Access Controller 5 (DRAC5) für Dell PowerEdge und PowerVault-Systeme von 9G bis 12G.
- Dell Chassis: Dell PowerEdge M1000e (Dell Chassis Management Controller), Dell PowerEdge VRTX (VRTX Chassis Management Controller) und Dell PowerEdge 1955 (Dell Remote Access Controller/Modular Chassis).
- Dell-Speichergeräte Dell PowerVault MD-Speicherarrays und Dell EqualLogic-Speicherarrays.
- Mit der Dell 1-zu-1-Konsole wird Folgendes gestartet
	- Dell OpenManage Server Administrator (OMSA)-Konsole
	- Dell OpenManage Server Administrator (OMSA)-Webserver-Konsole
	- Dell Remote Access Controller (DRAC)-Konsole
	- Integrated Dell Remote Access Controller (iDRAC)-Konsole
	- Dell Chassis Management Controller (CMC)-Konsole
	- Dell VRTX Chassis Management Controller (VRTX CMC)-Konsole
	- Dell EqualLogic Group Manager-Konsole
- Dell OpenManage Essentials (OME)-Konsole
- Dell 12G Server Trap-Konfigurationsinfo-Konsole

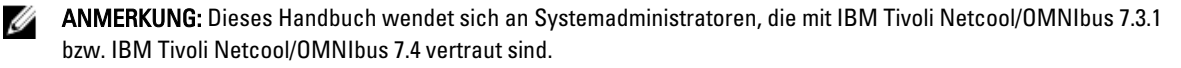

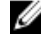

ANMERKUNG: Dell Out-of-Band (OOB) 12G-Server und Integrated Dell Remote Access Controller 7 (iDRAC7) werden in dem Dokument austauschbar verwendet.

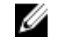

ANMERKUNG: Dieses Dokument enthält Informationen über die Voraussetzungen und die unterstützte Software, die zum Installieren von Dell OpenManage Connection Version 2.1 For IBM Tivoli Netcool/OMNIbus erforderlich sind. Bevor Sie diese Version von Dell OpenManage Connection Version 2.1 For IBM Tivoli Netcool/OMNIbus installieren, laden Sie bitte das aktuelle Dokument unter dell.com/support/manuals herunter. Weitere Informationen über den Zugriff auf Dokumente finden Sie unter [Zugriff auf Dokumente der Dell Support Website -](#page-37-0) [Software](#page-37-0).

### Was ist neu in dieser Version?

• Überwachung von Warnungen von Dell PowerVault MD-Speicherarrays und vom Dell PowerEdge VRTX Chassis Management Controller (VRTX CMC).

1

- <span id="page-5-0"></span>• Vereinfachte Installation von Dell OpenManage Connection für IBM Tivoli Netcool/OMNIbus.
- Automatische Warnungskorrelation für iDRAC7-Warnungen.
- Unterstützung des erweiterten Ereignismeldungsformats für Warnungsgruppen von Dell OpenManage Server Administrator (OMSA) und Dell OpenManage Storage Management (OMSS) (OpenManage, Version 7.1 bis 7.3) von Dell PowerEdge- und Dell PowerVault-Servern.
- Unterstützung für das Starten der Dell PowerVault Modular Disk Storage Management (MDSM)-Konsole.
- Unterstützung für das Starten der Dell Connections License Manager (DCLM)-Konsole.
- Unterstützung für das Starten der Dell Knowledge Base-Konsole für die 12G Server Trap-Konfigurationsinfo.
- Für die Unterstützung für von Dell abgefragten Ereignissen muss Dell OpenManage Connection Version 1.0 für IBM Tivoli Network Manager (ITNM) IP Edition 3.9 ebenfalls integriert sein.
- Unterstützung für IBM Tivoli Netcool/OMNIbus Version 7.4

### Wichtige Funktionen

Die folgende Tabelle führt die Schlüsselfunktionen von Dell OpenManage-Verbindung auf Tabelle 1. Funktionen

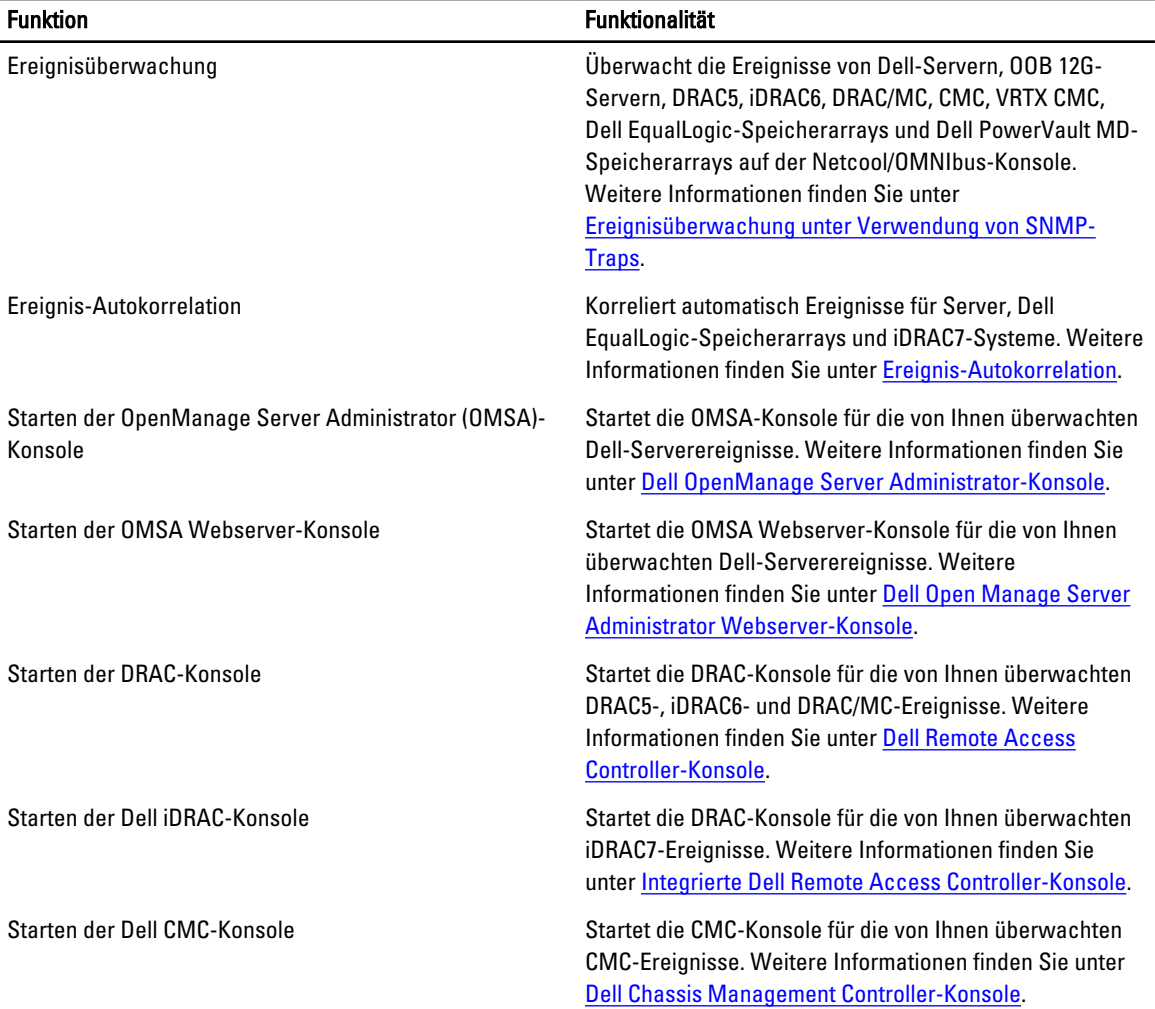

<span id="page-6-0"></span>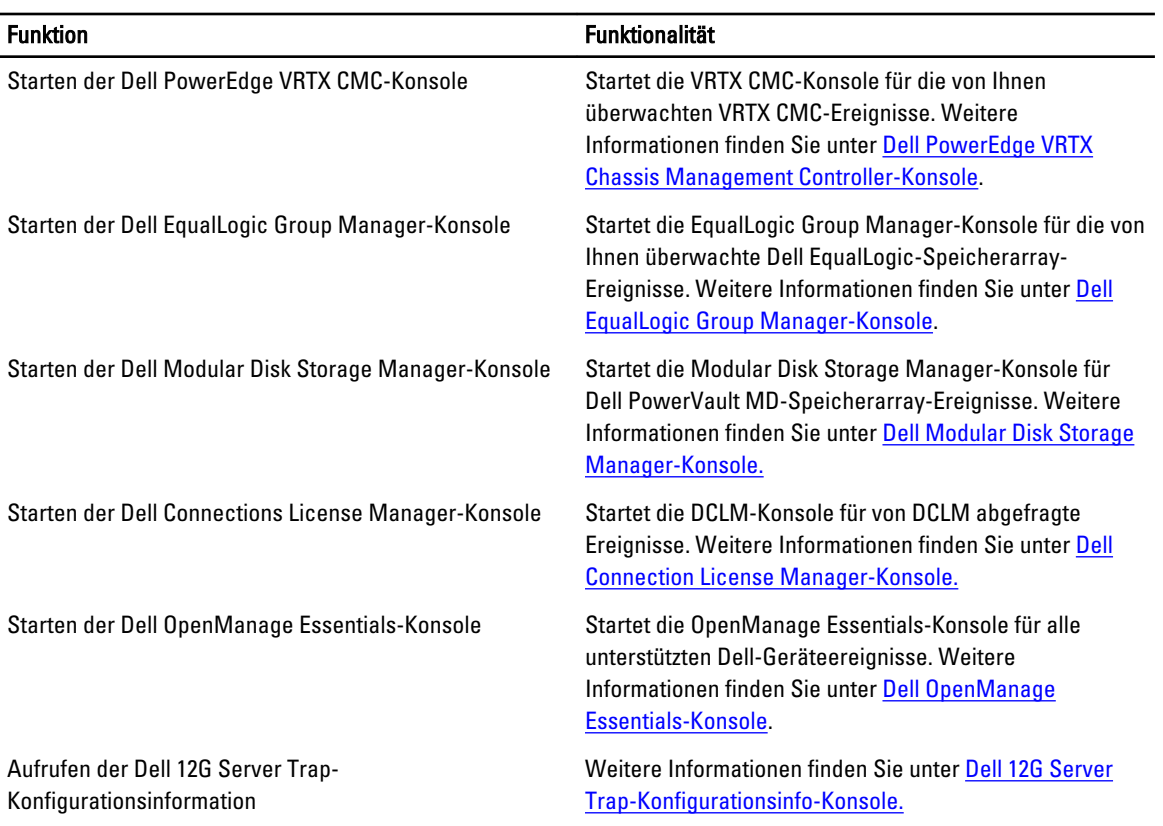

### Support Matrix für Netcool/OMNIbus

Die folgende Tabelle führt die Betriebssysteme auf, die Netcool/OMNIbus-Komponenten unterstützen: Tabelle 2. Unterstützung von Betriebssystemen für Netcool/OMNIbus-Komponenten

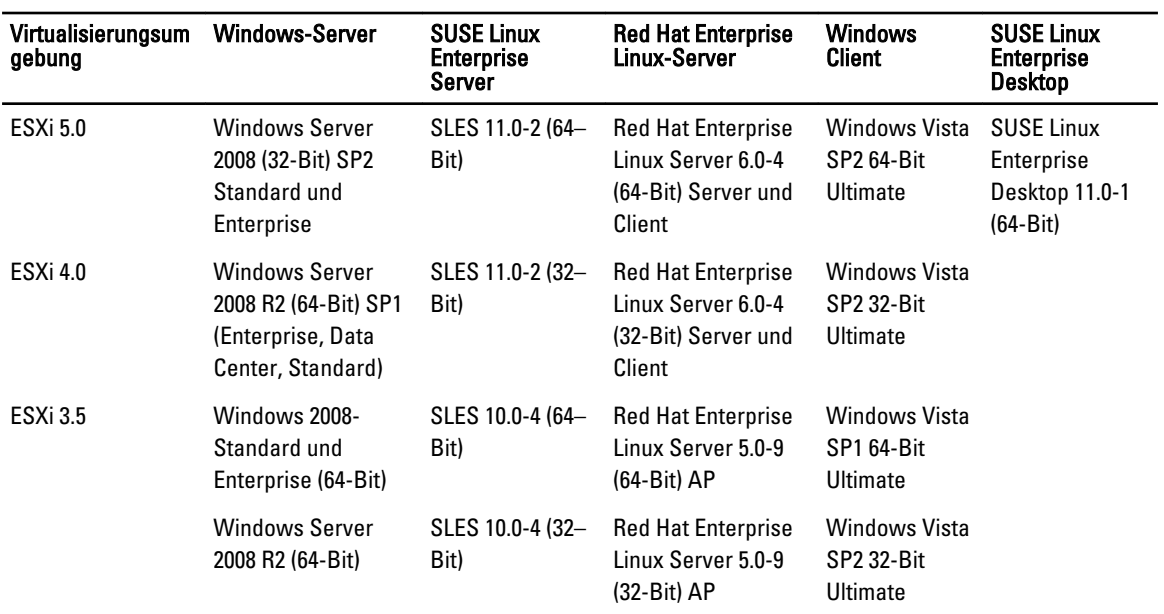

<span id="page-7-0"></span>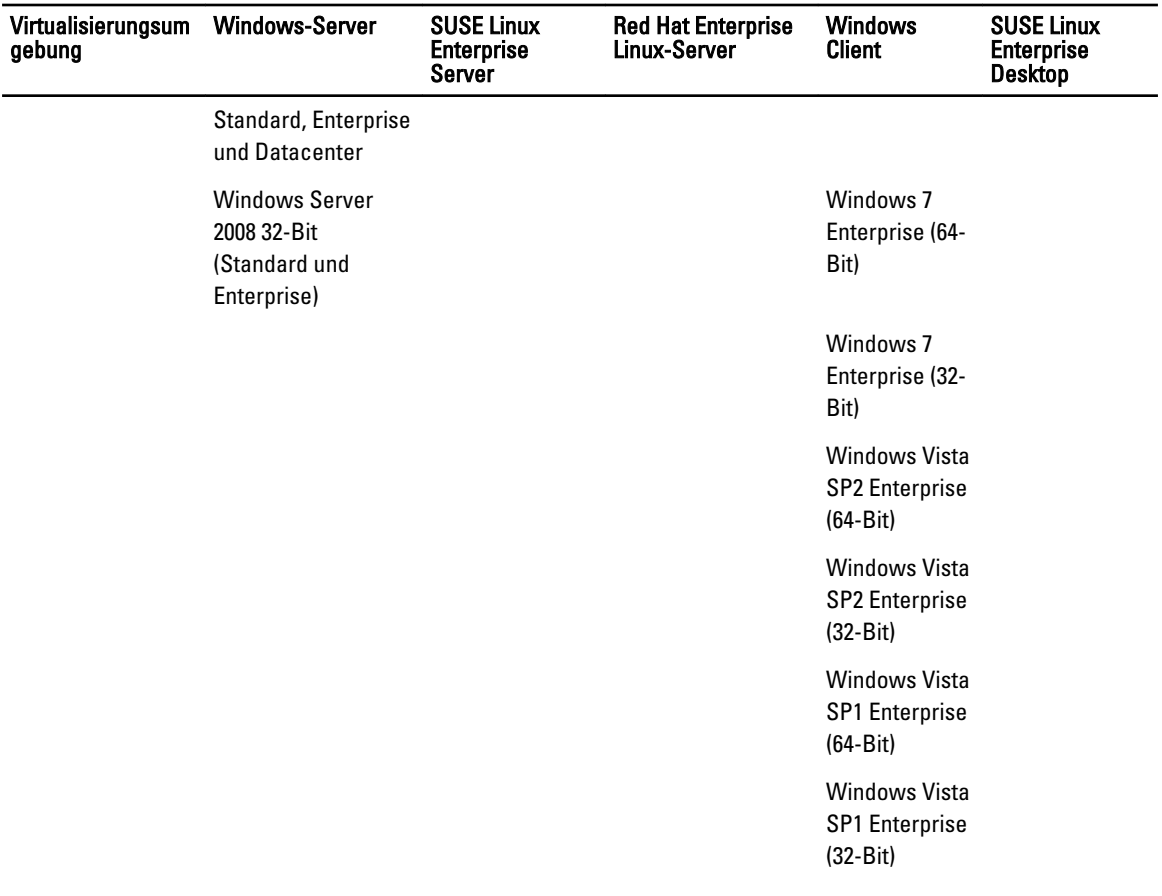

ANMERKUNG: Dell OpenManage Connection Version 2.1 für IBM Tivoli Netcool/OMNIbus wird auf allen Gast-Betriebssystemen (Windows, Red Hat Enterprise Linux und SUSE Linux Enterprise Server) für VMware ESXi gemäß vorstehender Tabelle unterstützt.

### Support Matrix für Dell-Geräte

In der folgenden Tabelle sind die unterstützten Dell-Geräte, OMSA-Versionen, Firmware-Versionen für CMC- und VRTX CMC-Systeme, Dell EqualLogic-Speicherarrays und Dell PowerVault-Speicherarrays sowie die Betriebssysteme der überwachten Geräte aufgelistet.

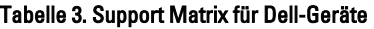

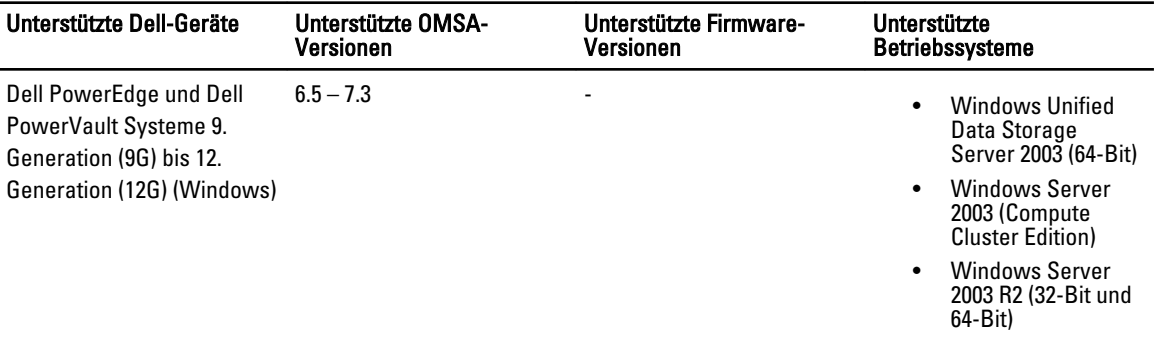

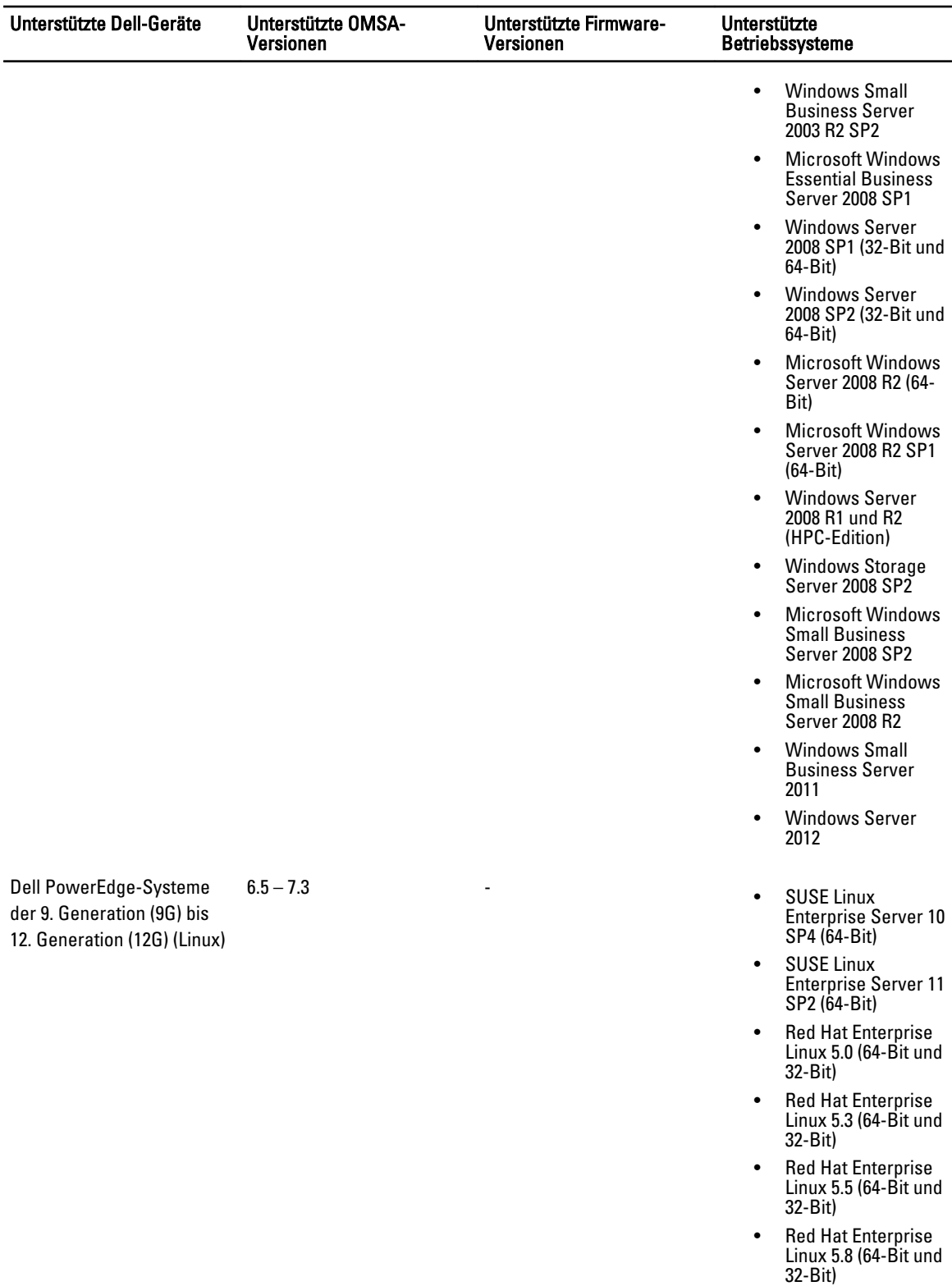

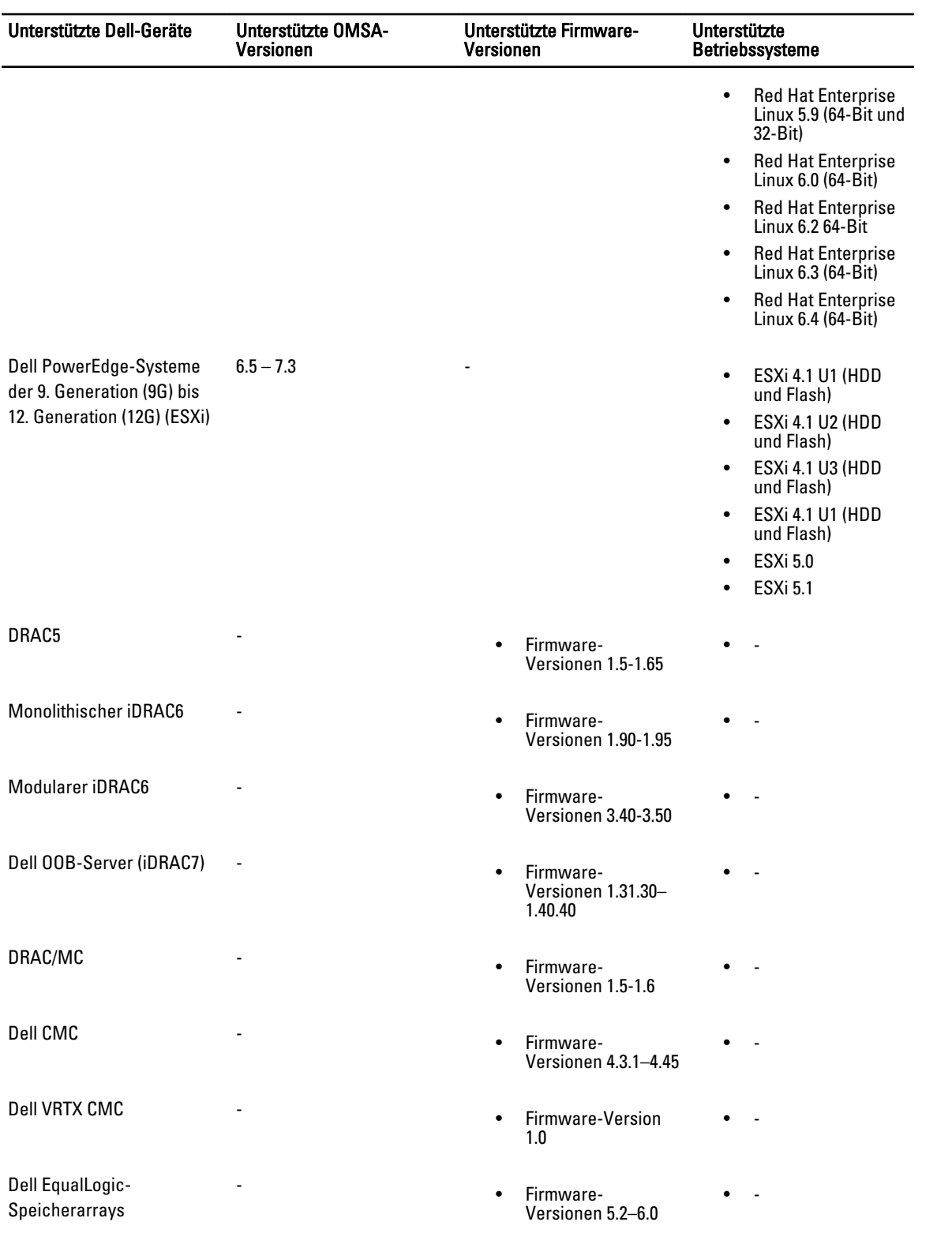

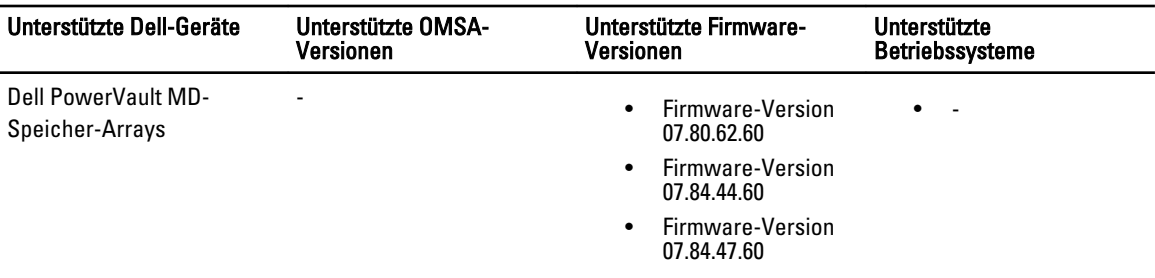

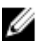

ANMERKUNG: Die Bezeichnung Dell EqualLogic-Speicherarrays bezieht sich auf Dell EqualLogic der Reihe PS.

## <span id="page-12-0"></span>Verwendung der Dell OpenManage-Verbindung für IBM Tivoli Netcool/OMNIbus

Dell OpenManage-Verbindung für IBM Tivoli Netcool/OMNIbus ermöglicht die Ereignisüberwachung, automatische Ereigniskorrelation und das Starten von Gerätekonsolen auf der Netcool/OMNIbus-Konsole. Diese Funktionen werden auf den verschiedenen Komponenten von Netcool/OMNIbus, wie z.B. Sonde, ObjectServer Web-GUI und Desktop entsprechend unterstützt.

### Ereignisüberwachung unter Verwendung von SNMP-Traps

Die Dell OpenManage-Verbindung überwacht Dell PowerEdge- und PowerVault-Server bandintern (9G - 12G) und bandextern (nur 12G), Dell Remote Access Controller (DRAC), Dell PowerEdge M1000e (Dell Chassis Management Controller), Dell PowerEdge VRTX (VRTX Chassis Management Controller), Dell EqualLogic-Speicherarrays und Dell PowerVault MD-Speicherarrays, die SNMP-Traps von Dell-Geräten empfangen. Sie können Ihre Systeme vom Desktop aus oder im Web GUI-Client überwachen.

Zur Unterscheidung der unterschiedlichen Geräte auf der Netcool/OMNIbus-Konsole wird den Dell-Geräten eine Klasse gemäß der folgenden Tabelle zugeordnet.

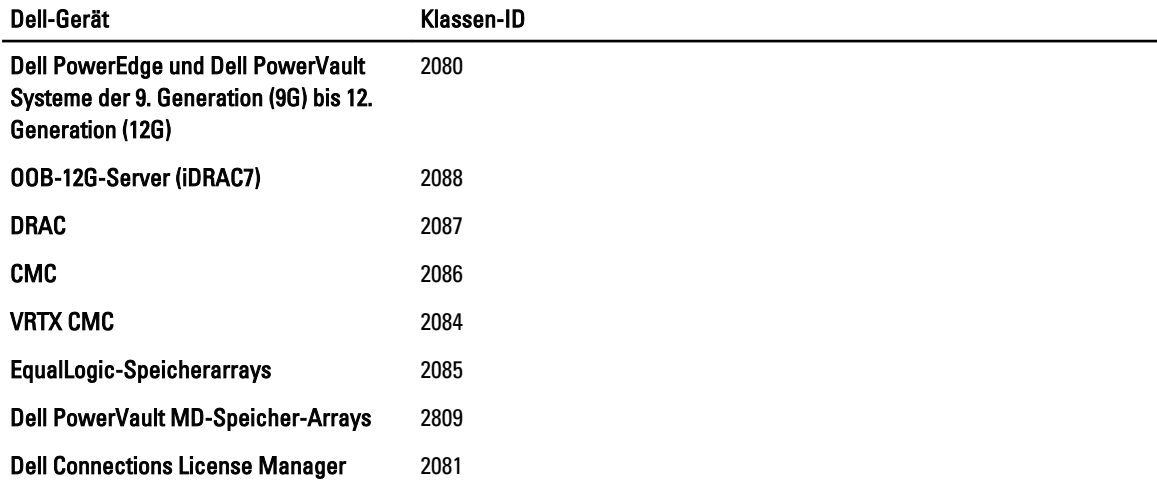

#### Tabelle 4. Dell Geräteklassen-ID

Der Ereignisüberwachungsvorgang verläuft wie folgt:

- 1. Die SNMP-Sonde empfängt die SNMP-Traps von den Servern, von OOB 12G-Servern (iDRAC7), DRAC, CMC, VRTX CMC, EqualLogic-Speicherarrays oder von Dell PowerVault MD-Speicherarrays.
- 2. Die SNMP-Sonde konvertiert das Trap unter Verwendung der jeweiligen Regeln in ein Ereignis, das die Traps der Dell-Geräte anschließend filtert und die Ereignisfelder mit dem entsprechenden Wert auffüllt.
- 3. Die SNMP-Sonde leitet die Ereignisse an den ObjectServer weiter.
- 4. Die Desktop- und Web-GUI-Konsolen zeigen die Ereignisse an, indem sie mit dem ObjectServer kommunizieren.

### <span id="page-13-0"></span>Dell OMSA-Warnungsgruppen

Die OpenManage Server Administrator (OMSA)-Warnungen sind die durch OMSA erzeugten Ereignisse und werden auf der Netcool/OMNIbus-Konsole angezeigt. Die folgende Tabelle führt die Warnungsgruppen von OMSA-Warnungen auf. Tabelle 5. Dell OMSA-Warnungsgruppen

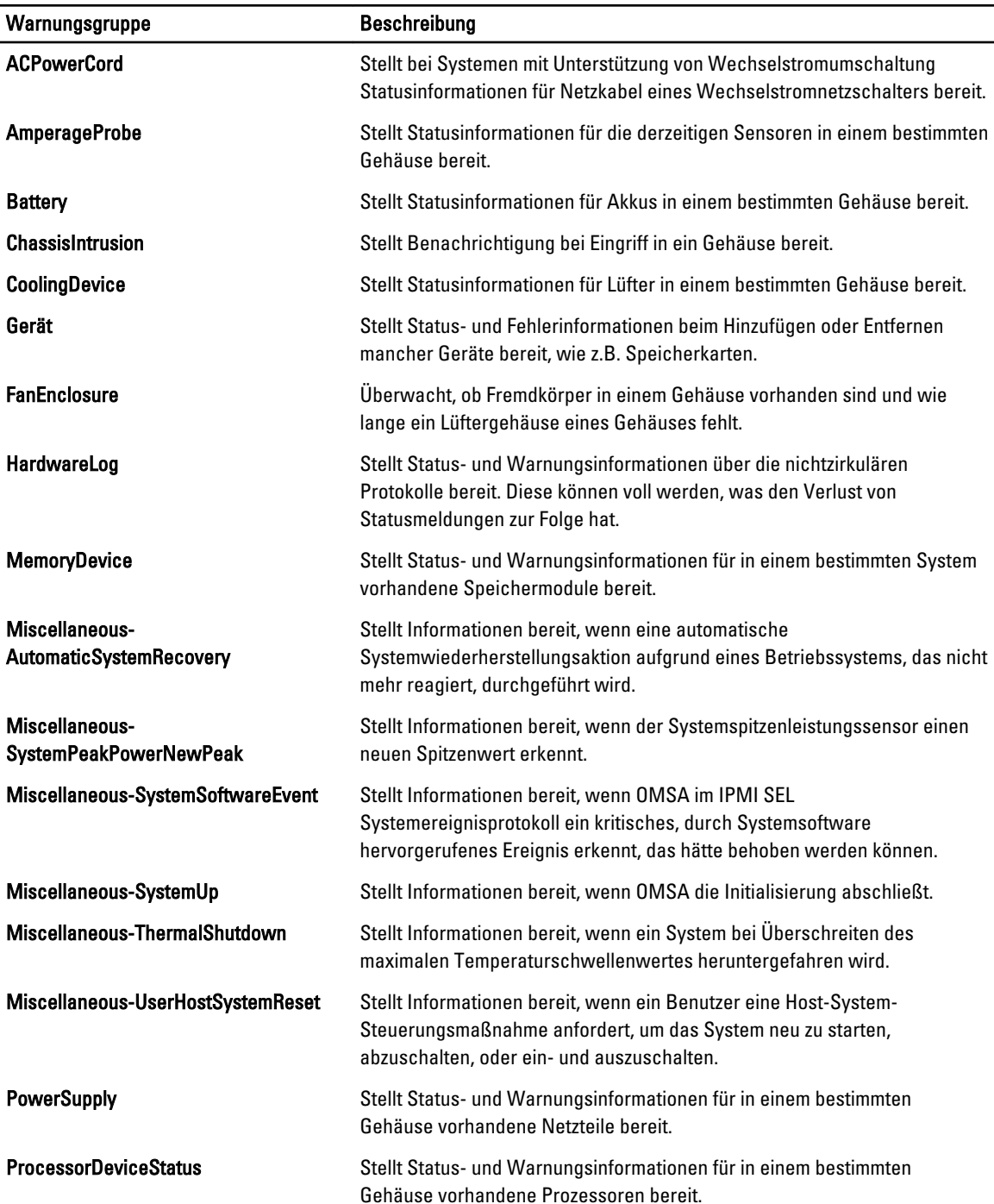

<span id="page-14-0"></span>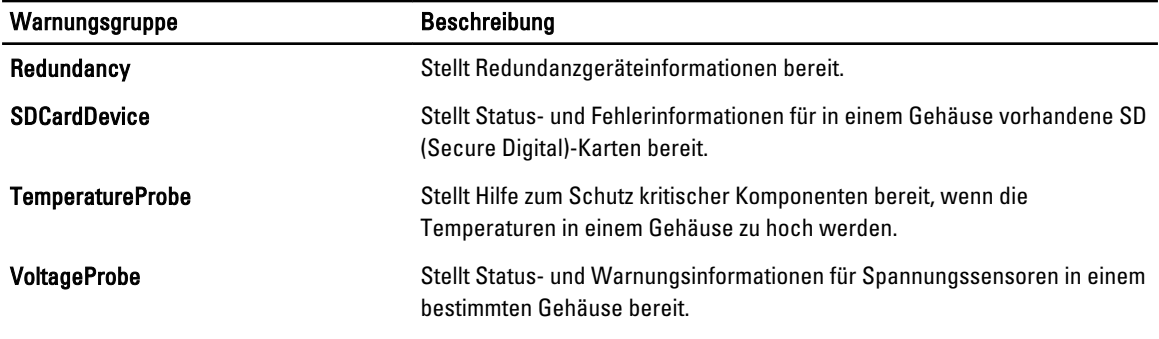

### Dell OMSS-Warnungsgruppen

Die OpenManage Storage Management (OMSS)-Warnungen sind die durch OMSS erzeugten Ereignisse, die auf der Netcool/OMNIbus-Konsole angezeigt werden. In der folgenden Tabelle sind die OMSS-Warnungsgruppen aufgeführt. Tabelle 6. Dell OMSS-Warnungsgruppen

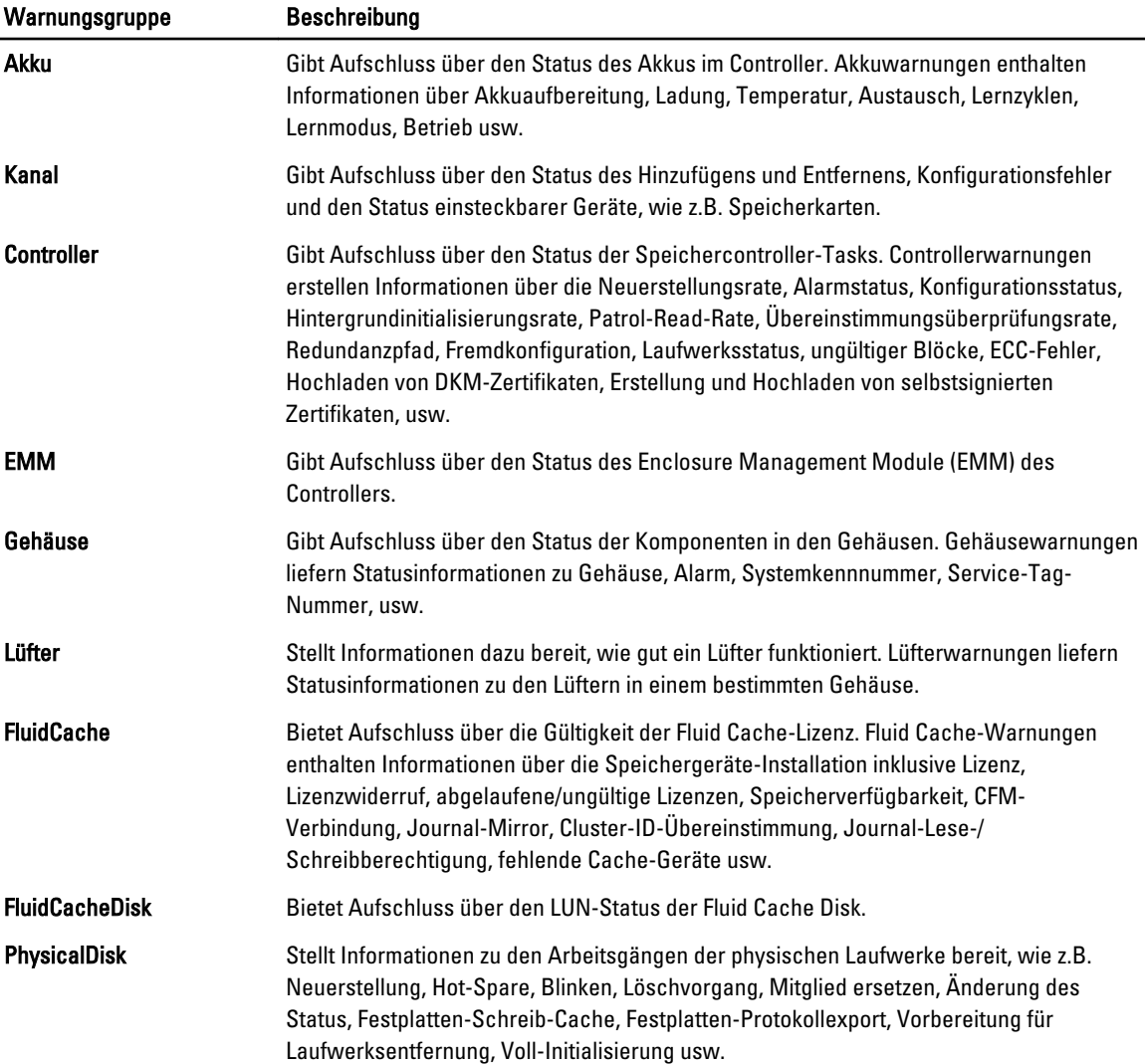

<span id="page-15-0"></span>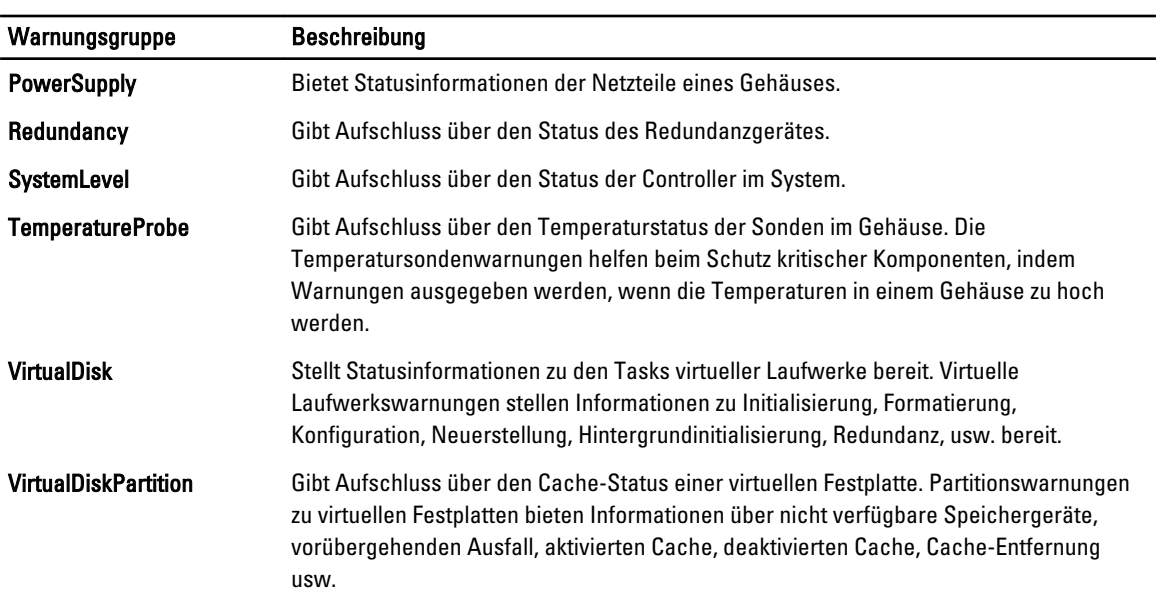

### Dell EqualLogic-Warnungsgruppen

EqualLogic-Warnungen sind die durch Dell EqualLogic-Speicherarrays erzeugten und auf der Netcool/OMNIbus-Konsole angezeigten Ereignisse. In der folgenden Tabelle sind die Warnungsgruppen von EqualLogic-Warnungen aufgeführt.

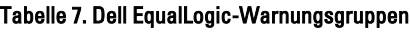

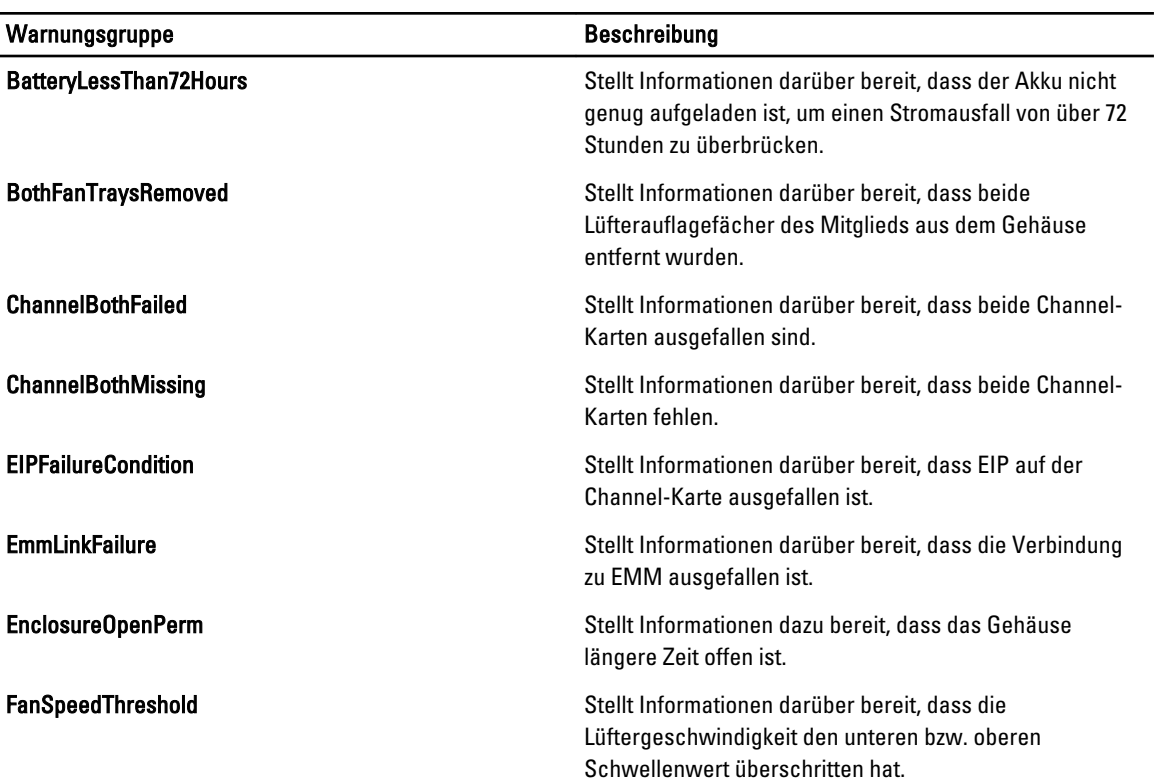

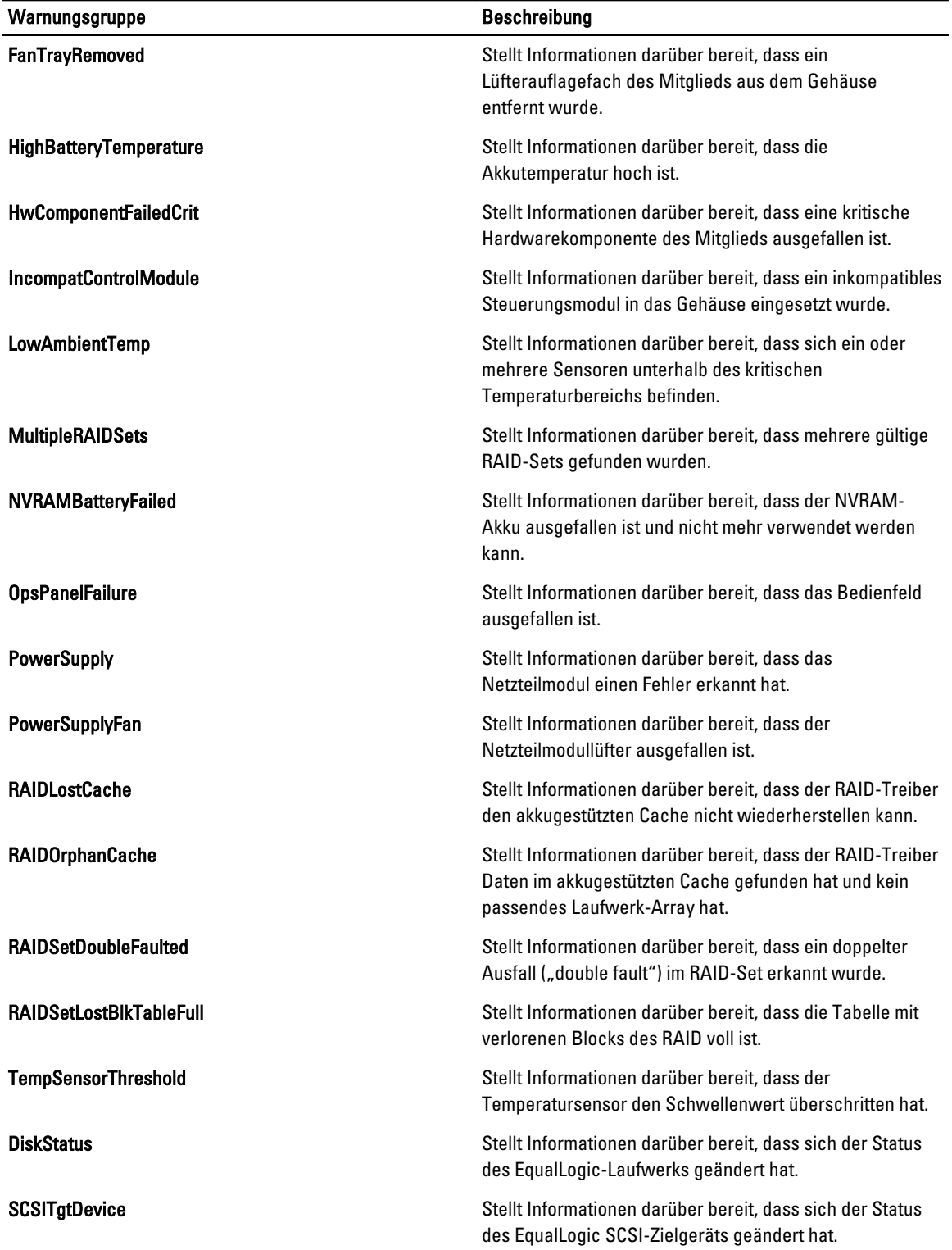

<span id="page-17-0"></span>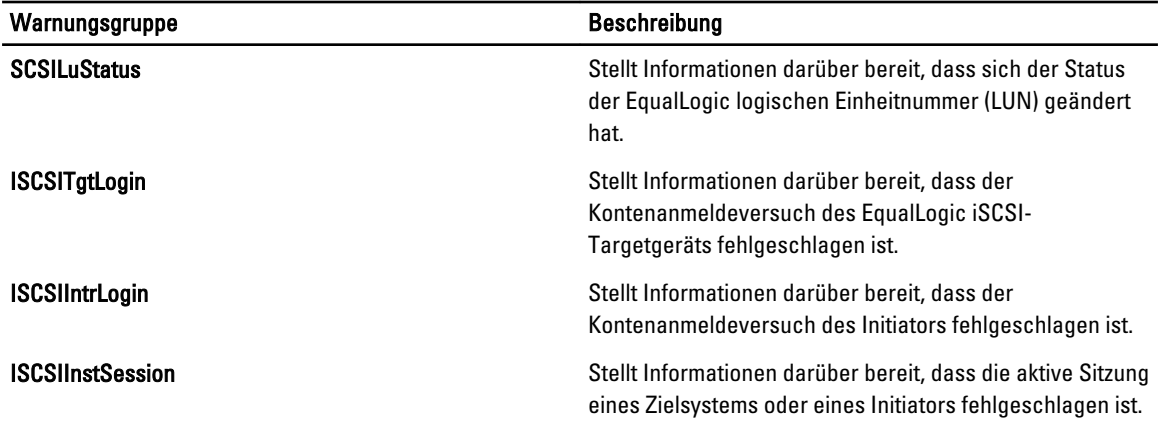

#### Dell OOB 12G-Server-Warnungsgruppen

Die bandexternen (OOB) 12G-Server-Warnungen sind die durch Integrated Dell Remote Access Controller 7 (iDRAC7) erzeugten Ereignisse und werden auf der Netcool/OMNIbus-Konsole angezeigt. Die folgende Tabelle führt die Warnungsgruppen von OOB 12G-Server-Warnungen auf.

#### Tabelle 8. OOB 12G-Server-Warnungsgruppen

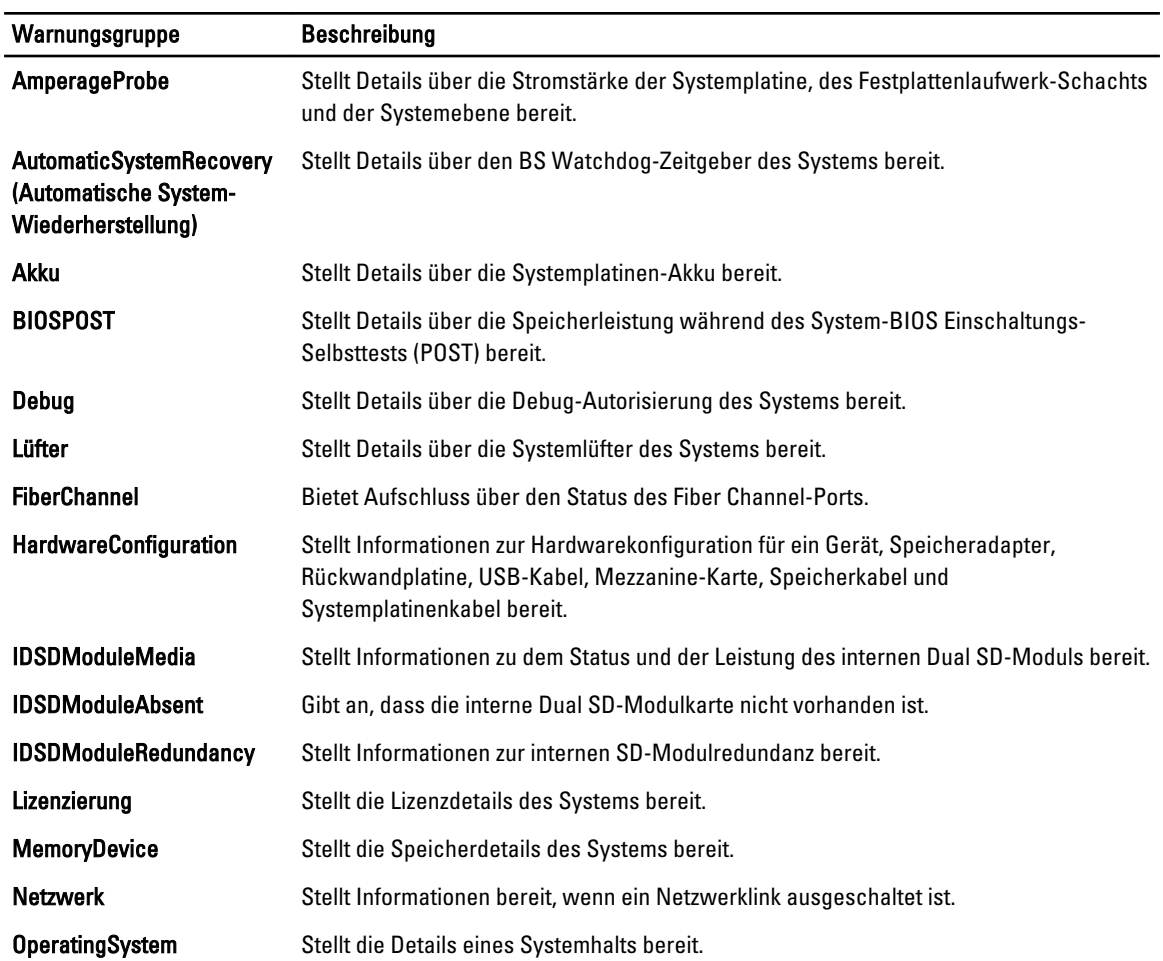

<span id="page-18-0"></span>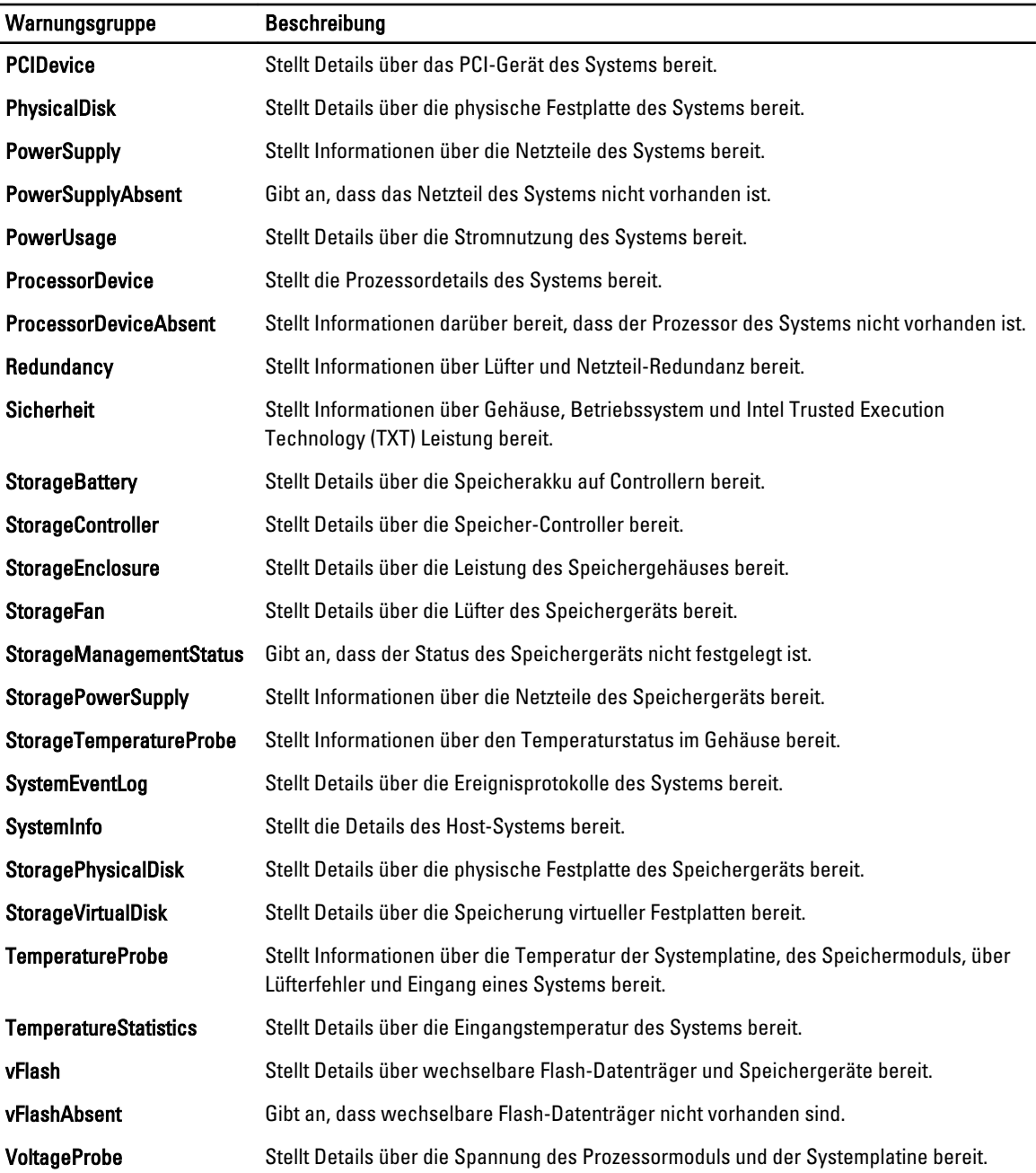

#### Dell Chassis Management Controller-Warnungsgruppen

Die Dell CMC-Systeme erstellen die CMC-Warnungen, und diese Warnungen werden auf der Netcool/OMNIbus-Konsole angezeigt. Die DellChassis-Warnungsgruppe stellt folgende Informationen bereit:

- Status von verschiedenen Komponenten, wie Lüfter, Akku, Netzteile, Temperatursonde, Hardwareprotokoll, Redundanz, usw.
- An- oder Abwesenheit der Server, Tastatur/Grafikkarte/Maus (KVM)-Schalter, Eingabe/Ausgabe-Modul (E/A) und SD-Karten.

<span id="page-19-0"></span>• Fehler bei Fabric, Firmware-Version, usw.

#### Dell PowerEdge VRTX Chassis Management Controller (VRTX CMC)-Warnungsgruppen

Die Dell PowerEdge VRTX CMC-Systeme erstellen VRTX CMC-Warnungen, die auf der Netcool/OMNIbus-Konsole angezeigt werden. Die Warnungsgruppe DellVRTXChassis stellt folgende Informationen bereit:

• Status verschiedener Komponenten, wie Lüfter, Akku, Netzteile, Temperatursonde, Hardwareprotokoll, Redundanz, Controller, Festplatten, Enclosure Management Module (EMM), Gehäuse, Prozessor usw.

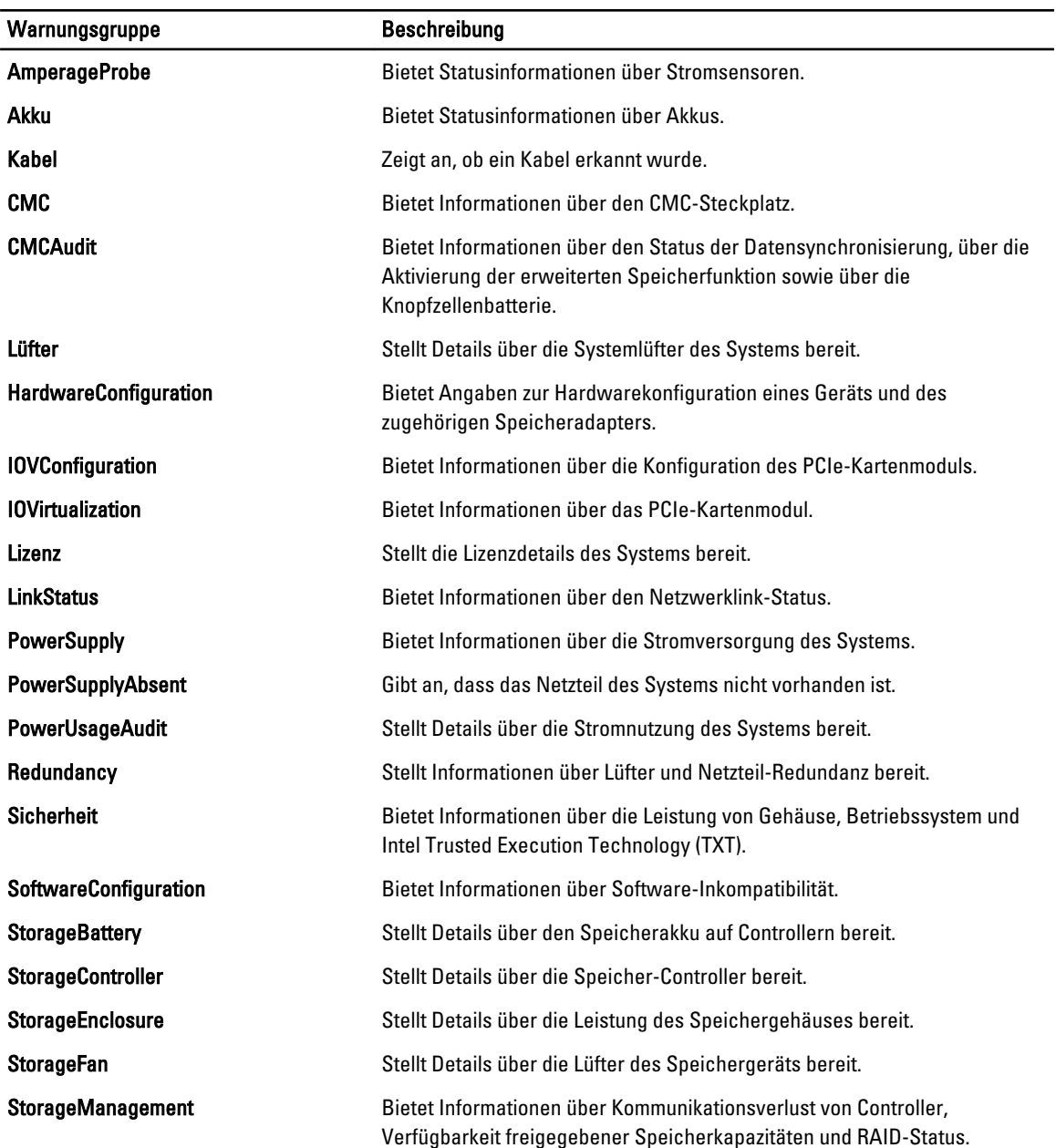

#### Tabelle 9. Dell PowerEdge VRTX CMC-Warnungsgruppen

<span id="page-20-0"></span>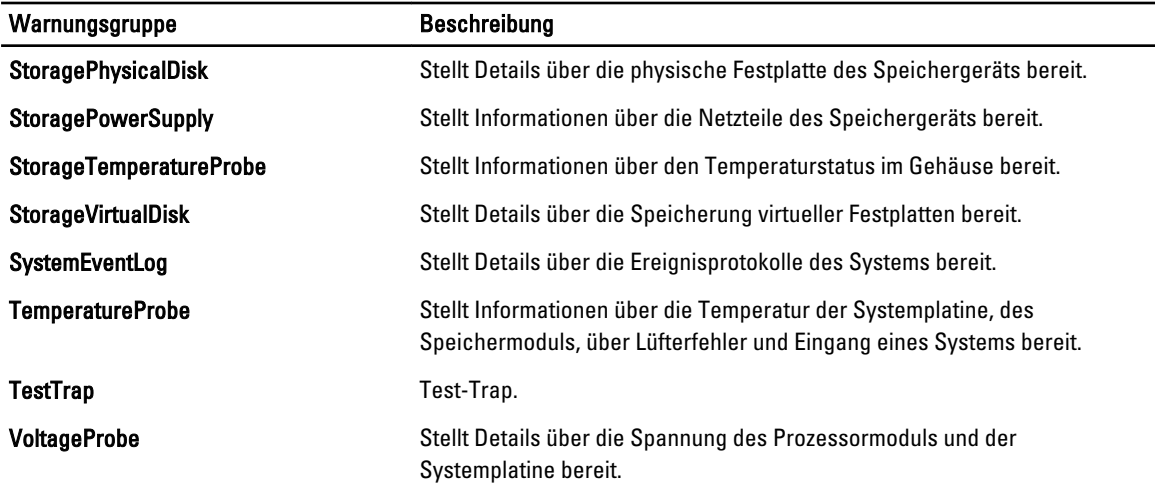

### Dell PowerVault MD-Array-Warnungsgruppen

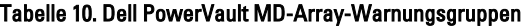

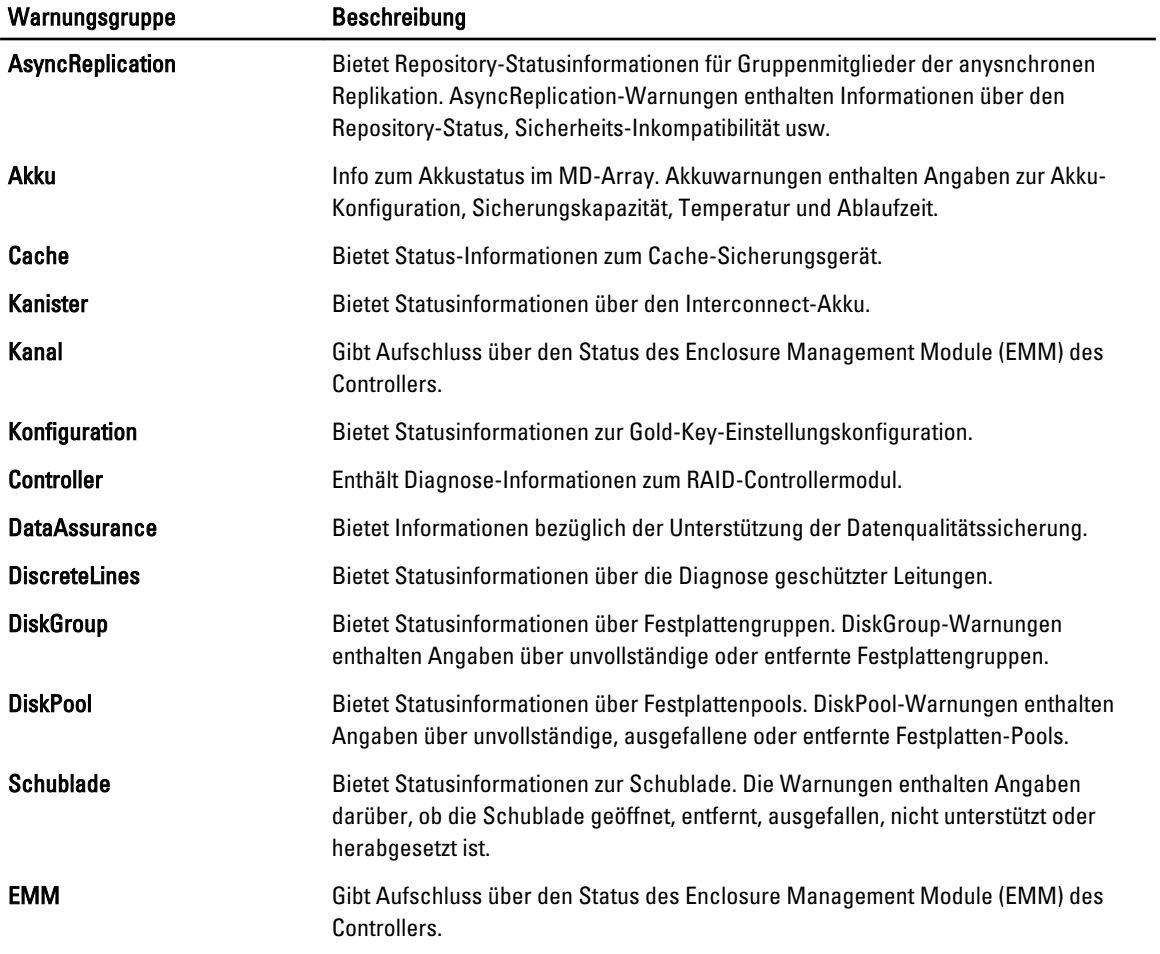

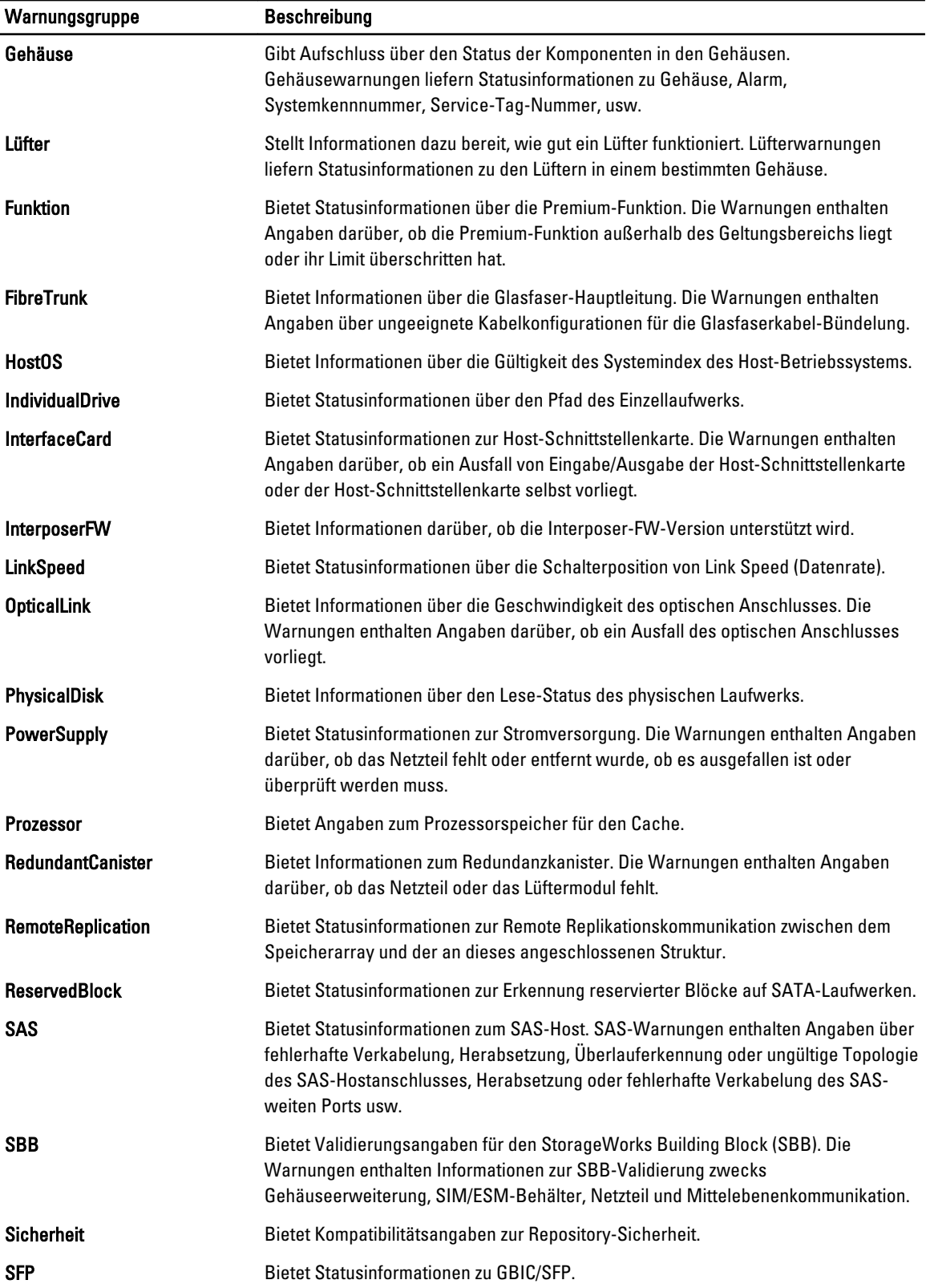

<span id="page-22-0"></span>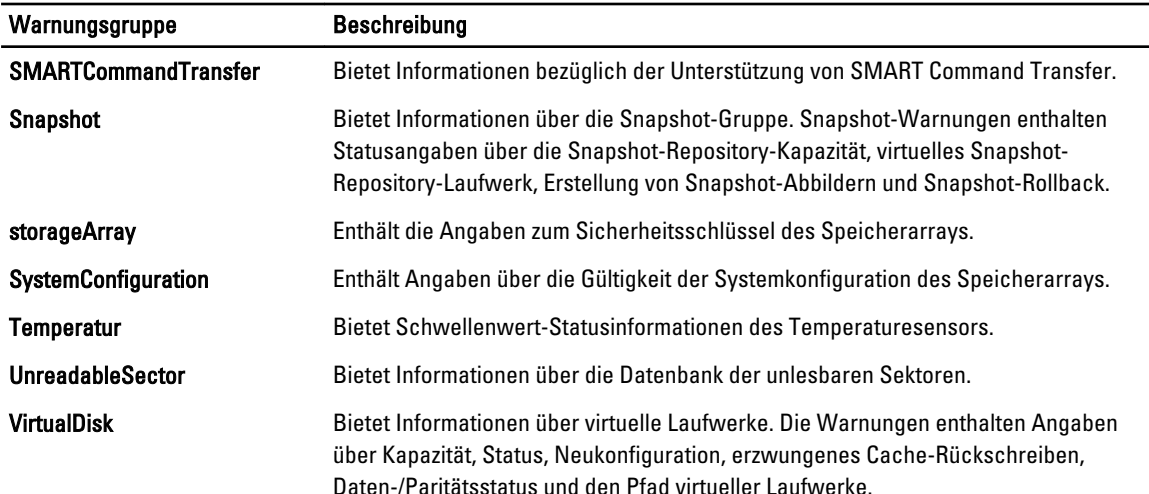

### Verstehen des Schweregrads von Ereignissen

Die an den ObjectServer weitergeleiteten Ereignisse werden auf der Netcool/OMNIbus-Konsole mit einem der folgenden Schweregrade angezeigt:

- Normal Ein Ereignis, das den erfolgreichen Betrieb einer Einheit beschreibt, wie z. B. ein Netzteil, das eingeschaltet wird, oder ein Sensormesswert, der in den Normalbereich zurückkehrt.
- Warnung Ein Ereignis, das nicht notwendigerweise von Bedeutung ist, das jedoch auf ein potenzielles zukünftiges Problem hinweisen könnte, wie beispielsweise das Überschreiten eines Warnungsschwellenwerts.
- Kritisch Ein bedeutendes Ereignis, das auf einen tatsächlichen oder unmittelbar bevorstehenden Daten- oder Funktionsverlust hinweist, wie beispielsweise das Überschreiten eines Fehlerschwellenwerts oder einen Hardwarefehler.
- Unbestimmt Ereignis mit unbekanntem Schweregrad. Des Weiteren wird ein Behebungsereignis, das das Problemereignis löscht, anfangs als "unbestimmt" angezeigt und anschließend auf "normal" geändert, wenn der Warnungstyp des Ereignisses Behebung ist.

### Ereignis-Autokorrelation

Die Dell OpenManage-Verbindung unterstützt die automatische Korrelation von Ereignissen auf Dell-Servern, Dell EqualLogic-Speicherarrays und iDRAC7-Systemen. Wenn der ObjectServer OMSA-, OMSS-, iDRAC7- oder EqualLogic-Ereignisse empfängt, werden entsprechende Auslöser zum Korrelieren der Ereignisse automatisch aktiviert.

Die Dell OpenManage-Verbindung korreliert automatisch die folgenden Ereignisse:

• Problemereignis mit seinem zugehörigen Löschereignis: OMSA-, OMSS-, iDRAC7- und EqualLogic -Ereignisse unterstützen diese Ereigniskorrelation.

Der Trigger IBM generic clear korreliert die OMSA-, OMSS-, iDRAC7- und EqualLogic-Problemereignisse mit seinem zugehörigen Löschereignis, wenn das Problem behoben wird.

• Problemereignis mit einem anderen Problemereignis – OMSA-, iDRAC7- und EqualLogic-Ereignisse unterstützen diese Ereigniskorrelation.

Der Trigger dell omsa clear korreliert das OMSA-Problemereignis mit einem weiteren Problemereignis.

Der Trigger dell\_equallogic\_clear korreliert die EqualLogic-Problemereignisse.

Der Trigger dell dlm clear korreliert die DCLM-Problemereignisse.

Der Trigger dell mdarray clear korreliert die MD-Array-Problemereignisse.

Der Trigger dell idrac clear korreliert die iDRAC-Problemereignisse.

<span id="page-23-0"></span>• Dupliziertes Problemereignis mit einem anderen Problemereignis – OMSA-, Dell EqualLogic-Speicherarray-, Dell PowerVault MD-Speicherarray-, ESXi- und DCLM-Ereignisse unterstützen diese Ereigniskorrelation. Der Trigger dell omsa deduplicate clear korreliert die OMSA-Problemereignisse. Der Trigger dell\_equallogic\_deduplicate\_clear korreliert die EqualLogic-Problemereignisse. Der Trigger dell dlm\_deduplicate\_clear korreliert die DCLM-Problemereignisse. Der Trigger dell mdarray deduplicate clear korreliert die MD-Array-Problemereignisse. Der Trigger dell idrac deduplicate clear korreliert die iDRAC-Problemereignisse.

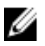

ANMERKUNG: Die Korrelation von normalen mit normalen Ereignissen wird nicht unterstützt, da Netcool/OMNIbus die normalen Ereignisse in regelmäßigen Abständen löscht. Lesen Sie für weitere Informationen zur OMSA- und OMSS-Ereigniskorrelation das Dell OpenManage Server Administrator Messages Reference Guide (Dell OpenManage Server Administrator-Meldungen-Referenzhandbuch) auf dell.com/support/manuals. Lesen Sie für weitere Informationen zur EqualLogic-Ereigniskorrelation [EqualLogic-Warnungskorrelation.](#page-38-0)

ANMERKUNG: Die Unterstützung der automatischen Ereigniskorrelation ist zwischen alten und erweiterten Ø Ereignismeldungsformat-Traps für bandinterne Dell Server nicht verfügbar.

### Dell OpenManage Server Administrator-Konsole

Die Dell OpenManage-Verbindung ermöglicht Ihnen das Starten der OMSA-Konsole, um mehr Informationen über das von Ihnen überwachte Dell-System zu erhalten. Sie können die OMSA-Konsole aus der Desktop-Ereignisliste oder aus der Liste der aktiven Ereignissen aus der Web-GUI starten.

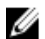

ANMERKUNG: Die Praktische Extraktions- und Meldungssprache (Practical Extraction and Report Language, Perl) ist für das Ausführen von CGI (Common Gateway Interface)-Skripten in der Web-GUI erforderlich. Wenn Perl an einem nicht standardmäßigen Speicherort installiert wird, funktionieren die CGI-Skripte nicht ordnungsgemäß. Stellen Sie immer sicher, dass in den CGI-Skripten die Pfade zu den Ressourcen korrekt sind. Das Standard-Installationsverzeichnis von Perl auf Systemen, auf denen das Windows- bzw. Linux-Betriebssystem ausgeführt wird, ist C:\Perl\bin\perl.exe und /usr/bin/perl. Weitere Informationen finden Sie im IBM Tivoli Netcool/OMNIbus-Administratorhandbuch.

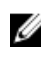

ANMERKUNG: Obgleich das Tool Dell Server Administrator-Konsole starten mit Traps und Ereignissen der mit dem VMware ESXi-Betriebssystem installierten Dell Server verknüpft wird, funktioniert der Konsolenstart nicht.

Verwandte Links:

- Dell OpenManage Server Administrator-Konsole aus der Desktop-Ereignisliste heraus starten
- [Dell OpenManage Server Administrator-Konsole von der Web-GUI aus starten](#page-24-0)

#### Dell OpenManage Server Administrator-Konsole aus der Desktop-Ereignisliste heraus starten

- 1. Greifen Sie auf die Desktop-Ereignisliste zu. Weitere Informationen finden Sie unter [Zugriff auf die Desktop-](#page-31-0)[Ereignisliste.](#page-31-0)
- 2. Führen Sie in der Ereignisliste einen rechten Mausklick auf das Dell-Serverereignis aus.
- 3. Klicken Sie in den Optionen auf Dell Tools → Dell Server Administrator-Konsole starten.

Auf Systemen, auf denen das Betriebssystem Windows ausgeführt wird, wird die OMSA-Konsole im Standardbrowser gestartet. Auf Systemen, auf denen das Betriebssystem Linux ausgeführt wird, wird die OMSA-Konsole in der Browseranwendung gestartet, die in der Umgebungsvariable \$OMNIBROWSER festgelegt wurde.

#### <span id="page-24-0"></span>Dell OpenManage Server Administrator-Konsole von der Web-GUI aus starten

- 1. Greifen Sie auf die Liste der aktiven Ereignisse zu. Weitere Informationen finden Sie unter [Zugriff auf die Desktop-](#page-31-0)[Ereignisliste.](#page-31-0)
- 2. Führen Sie in der Liste der aktiven Ereignisse einen rechten Mausklick auf das Dell-Serverereignis aus.
- 3. Klicken Sie in den Optionen auf Dell Tools  $\rightarrow$  Dell Server Administrator-Konsole starten. Die OMSA-Konsole wird im Standardbrowser gestartet.

### Dell OpenManage Server Administrator (OMSA)-Webserver-Konsole

Die Dell OpenManage-Verbindung ermöglicht Ihnen das Starten der OMSA-Webserver-Konsole, um mehr Informationen über das von Ihnen überwachte Dell-System zu erhalten. Sie können die Dell OMSA-Webserver-Konsole aus der Desktop-Ereignisliste oder aus der Liste der aktiven Ereignisse der Web-GUI eines Systems starten, auf dem das Betriebssystem Windows, Linux oder ESXi ausgeführt wird.

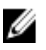

ANMERKUNG: Sie können die Dell OMSA-Webserver-Konsole nur dann auf Systemen starten, auf denen das Betriebssystem Windows oder Linux ausgeführt wird, wenn Sie während der OMSA-Installation auf Dell-Systemen Remote-Aktivierung aktivieren.

Verwandte Links:

- Starten der Dell OpenManage Webserver-Konsole aus der Desktop-Ereignisliste
- Starten der Dekk OpenManage Server Administrator Webserver-Konsole aus der Web-GUI

#### OMSA Webserver-Konsole aus der Desktop-Ereignisliste heraus starten

- 1. Greifen Sie auf die Desktop-Ereignisliste zu. Weitere Informationen finden Sie unter [Zugriff auf die Desktop-](#page-31-0)[Ereignisliste.](#page-31-0)
- 2. Führen Sie in der Ereignisliste einen rechten Mausklick auf das Dell-Serverereignis aus.
- 3. Klicken Sie in den Optionen auf Dell Tools → Dell Server Administrator-Konsole starten.

Auf Systemen, auf denen das Betriebssystem Windows ausgeführt wird, wird die OMSA-Webserver-Konsole im Standardbrowser gestartet. Auf Systemen, auf denen das Betriebssystem Linux ausgeführt wird, wird die OMSA-Webserver-Konsole in der Browseranwendung gestartet, die in der Umgebungsvariable \$OMNIBROWSER festgelegt wurde.

#### Starten der OpenManage Server Administrator-Webserver-Konsole von der Web-GUI aus

- 1. Greifen Sie auf die Liste der aktiven Ereignisse zu. Weitere Informationen finden Sie unter [Zugriff auf die Liste der](#page-31-0) [aktiven Ereignisse](#page-31-0).
- 2. Führen Sie in der Liste der aktiven Ereignisse einen rechten Mausklick auf das Dell-Serverereignis aus.
- 3. Klicken Sie in den Optionen auf Dell Tools  $\rightarrow$  Dell Server Administrator-Konsole starten. Die OMSA-Webserver-Konsole wird im Standardbrowser gestartet.

### EqualLogic Group Manager-Konsole

Die Dell OpenManage-Verbindung ermöglicht Ihnen das Starten der EqualLogic Group Manager-Konsole, um mehr Informationen über die von Ihnen überwachten EqualLogic-Speicherarrays zu erhalten. Sie können die EqualLogic

<span id="page-25-0"></span>Group Manager-Konsole aus der Desktop-Ereignisliste oder aus der Liste der aktiven Ereignisse aus der Web-GUI starten.

Verwandte Links:

- EqualLogic Group Manager-Konsole aus der Desktop-Ereignisliste heraus starten
- EqualLogic Group Manager-Konsole von der Web-GUI aus starten

#### EqualLogic Group Manager-Konsole aus der Desktop-Ereignisliste heraus starten

- 1. Greifen Sie auf die Desktop-Ereignisliste zu. Weitere Informationen finden Sie unter [Zugriff auf die Desktop-](#page-31-0)[Ereignisliste.](#page-31-0)
- 2. Führen Sie in der Ereignisliste einen rechten Mausklick auf das Dell EqualLogic-Ereignis aus.
- 3. Klicken Sie in den Optionen auf Dell Tools  $\rightarrow$  Dell EqualLogic Group Manager-Konsole starten. Auf Systemen, auf denen das Betriebssystem Windows ausgeführt wird, wird die EqualLogic-Group Manager-Konsole im Standardbrowser gestartet. Auf Systemen, auf denen das Betriebssystem Linux ausgeführt wird, wird die EqualLogic-Group Manager-Konsole in der Browseranwendung gestartet, die in der Umgebungsvariablen \$OMNIBROWSER festgelegt wurde.

#### EqualLogic Group Manager-Konsole von der Web-GUI aus starten

- 1. Greifen Sie auf die Liste der aktiven Ereignisse zu. Weitere Informationen finden Sie unter [Zugriff auf die Liste der](#page-31-0) [aktiven Ereignisse](#page-31-0).
- 2. Führen Sie in der Liste mit den aktiven Ereignissen einen rechten Mausklick auf das Dell EqualLogic-Ereignis aus.
- 3. Klicken Sie in den Optionen auf Dell Tools  $\rightarrow$  Dell EqualLogic Group Manager-Konsole starten. Die EqualLogic Group Manager-Konsole wird im Standardbrowser gestartet.

### Integrated Dell Remote Access Controller-Konsole

Die Dell OpenManage-Verbindung ermöglicht Ihnen das Starten der iDRAC-Konsole, um mehr Informationen über die von Ihnen überwachten iDRAC-Systeme zu erhalten. Sie können die iDRAC-Konsole aus der Desktop-Ereignisliste, oder aus der Liste mit aktiven Ereignissen der Web-GUI starten.

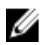

ANMERKUNG: Für das Ausführen von CGI (Common Gateway Interface)-Skripten in der Web-GUI ist Perl erforderlich. Wenn Perl an einem nicht standardmäßigen Speicherort installiert wird, funktionieren die CGI-Scripts nicht ordnungsgemäß. Stellen Sie immer sicher, dass die Pfade zu den Ressourcen in den CGI-Skripten korrekt sind. Das Standard-Installationsverzeichnis von Perl auf Systemen, auf denen das Windows- bzw. Linux-Betriebssystem ausgeführt wird, lautet C:\Perl\bin\perl.exe bzw. /usr/bin/perl. Weitere Informationen finden Sie im IBM Tivoli Netcool/OMNIbus-Administratorhandbuch.

Verwandte Links:

- iDRAC-Konsole aus der Desktop-Ereignisliste heraus starten
- [iDRAC-Konsole von der Web-GUI aus starten](#page-26-0)

#### iDRAC-Konsole aus der Desktop-Ereignisliste heraus starten

- 1. Greifen Sie auf die Desktop-Ereignisliste zu. Weitere Informationen finden Sie unter [Zugriff auf die Desktop-](#page-31-0)[Ereignisliste.](#page-31-0)
- 2. Klicken Sie in der Ereignisliste mit der rechten Maustaste auf das Dell iDRAC-Ereignis.
- 3. Klicken Sie in den Optionen auf Dell Tools  $\rightarrow$  iDRAC-Konsole starten.

<span id="page-26-0"></span>Auf Systemen, auf denen das Betriebssystem Windows ausgeführt wird, wird die iDRAC-Konsole im Standardbrowser gestartet. Auf Systemen, auf denen das Betriebssystem Linux ausgeführt wird, wird die iDRAC-Konsole in der Browseranwendung gestartet, die in der Umgebungsvariablen \$OMNIBROWSER festgelegt wurde.

#### iDRAC-Konsole von der Web-GUI aus starten

- 1. Greifen Sie auf die Liste der aktiven Ereignisse zu. Weitere Informationen finden Sie unter [Zugriff auf die Desktop-](#page-31-0)[Ereignisliste.](#page-31-0)
- 2. Führen Sie in der Liste der aktiven Ereignisse einen rechten Mausklick auf das Dell iDRAC-Ereignis aus.
- 3. Klicken Sie in den Optionen auf Dell Tools  $\rightarrow$  iDRAC-Konsole starten. Die iDRAC-Konsole wird im Standardbrowser gestartet.

### Dell Chassis Management Controller (CMC)-Konsole

Die Dell OpenManage-Verbindung ermöglicht Ihnen das Starten der Dell CMC-Konsole, um mehr Informationen über die von Ihnen überwachten Dell CMC-Systeme zu erhalten. Sie können die Dell CMC-Konsole aus der Desktop-Ereignisliste oder aus der Liste der aktiven Ereignisse der Web-GUI starten.

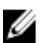

ANMERKUNG: Für das Ausführen von CGI (Common Gateway Interface)-Skripten ist Perl erforderlich. Wenn Perl an einem nicht standardmäßigen Speicherort installiert wird, funktionieren die CGI-Skripte nicht ordnungsgemäß. Stellen Sie immer sicher, dass die Pfade zu den Ressourcen in den CGI-Skripten korrekt sind. Das Standard-Installationsverzeichnis von Perl auf Systemen, auf denen das Windows- bzw. Linux-Betriebssystem ausgeführt wird, ist C:\Perl\bin\perl.exe bzw. /usr/bin/perl. Weitere Informationen finden Sie im IBM Tivoli Netcool/OMNIbus Administration Guide (IBM Tivoli Netcool/OMNIbus-Administratorhandbuch) unter tivoli.com.

Verwandte Links:

- Starten der Dell Chassis Management Controller-Konsole aus der Desktop-Ereignisliste
- Starten der Dell Chassis Management Controller-Konsole aus der Web-GUI

#### Starten der Dell Chassis Management Controller-Konsole aus der Desktop-Ereignisliste

- 1. Greifen Sie auf die Desktop-Ereignisliste zu. Weitere Informationen finden Sie unter [Zugriff auf die Desktop-](#page-31-0)[Ereignisliste.](#page-31-0)
- 2. Klicken Sie mit der rechten Maustaste auf das Dell Chassis Management Controller-Ereignis in der Ereignisliste.
- 3. Klicken Sie in den Optionen auf Dell Tools  $\rightarrow$  Dell Chassis Management Controller-Konsole starten. Auf Systemen, auf denen das Betriebssystem Windows ausgeführt wird, wird die Chassis Management Controller-Konsole im Standardbrowser gestartet. Auf Systemen, auf denen das Betriebssystem Linux ausgeführt wird, wird die Chassis Management Controller-Konsole in der Browseranwendung gestartet, die in der Umgebungsvariable \$OMNIBROWSER festgelegt wurde.

#### Starten der Dell Chassis Management Controller-Konsole aus der Web-GUI

- 1. Greifen Sie auf die Liste der aktiven Ereignisse zu. Weitere Informationen finden Sie unter [Zugriff auf die Liste der aktiven Ereignisse.](#page-31-0)
- 2. Klicken Sie mit der rechten Maustaste auf das Dell Chassis Management Controller-Ereignis in der Liste der aktiven Ereignisse.
- 3. Klicken Sie in den Optionen auf Dell Tools  $\rightarrow$  Dell Chassis Management Controller-Konsole starten. Die Chassis Management Controller-Konsole wird im Standardbrowser gestartet.

### <span id="page-27-0"></span>Dell PowerEdge VRTX Chassis Management Controller-Konsole

Die Dell OpenManage-Verbindung ermöglicht Ihnen das Starten der Dell PowerEdge VRTX CMC-Konsole, um mehr Informationen über die von Ihnen überwachten Dell PowerEdge VRTX CMC-Geräte zu erhalten. Sie können die Dell PowerEdge VRTX CMC-Konsole aus der Desktop-Ereignisliste oder aus der Liste der aktiven Ereignisse in der Web-GUI starten.

Verwandte Links:

- [Starten der Dell PowerEdge VRTX Chassis Management Controller-Konsole aus der Desktop-Ereignisliste](#page-26-0)
- [Starten der Dell PowerEdge VRTX Chassis Management Controller-Konsole aus der Web-GUI](#page-26-0)

#### Starten der Dell PowerEdge VRTX Chassis Management Controller (VRTX CMC)-Konsole aus der Desktop-Ereignisliste

- 1. Greifen Sie auf die Desktop-Ereignisliste zu. Weitere Informationen finden Sie unter [Zugriff auf die Desktop-](#page-31-0)[Ereignisliste.](#page-31-0)
- 2. Klicken Sie mit der rechten Maustaste auf das Dell PowerEdge VRTX Chassis Management Controller-Ereignis in der Ereignisliste.
- 3. Klicken Sie in den Optionen auf Dell Tools  $\rightarrow$  Dell VRTX Chassis Management Controller-Konsole starten. Auf Systemen, auf denen das Betriebssystem Windows ausgeführt wird, wird die VRTX Chassis Management Controller-Konsole im Standardbrowser gestartet. Auf Systemen, auf denen das Betriebssystem Linux ausgeführt wird, wird die VRTX Chassis Management Controller-Konsole in der Browseranwendung gestartet, die in der Umgebungsvariable \$OMNIBROWSER festgelegt wurde.

#### Starten der Dell PowerEdge VRTX Chassis Management Controller (VRTX CMC)-Konsole aus der Web-GUI

- 1. Greifen Sie auf die Liste der aktiven Ereignisse zu. Weitere Informationen finden Sie unter [Zugriff auf die Liste der aktiven Ereignisse.](#page-31-0)
- 2. Klicken Sie mit der rechten Maustaste auf das Dell PowerEdge VRTX Chassis Management Controller-Ereignis in der Liste der aktiven Ereignisse.
- 3. Klicken Sie in den Optionen auf Dell Tools  $\rightarrow$  Dell VRTX Chassis Management Controller-Konsole starten. Die VRTX Chassis Management Controller-Konsole wird im Standardbrowser gestartet.

### Dell Remote Access Controller-Konsole

Die Dell OpenManage-Verbindung ermöglicht Ihnen das Starten der Dell Remote Access Controller (DRAC)-Konsole, um mehr Informationen über die von Ihnen überwachten iDRAC6-, DRAC5- und DRAC/MC-Systeme zu erhalten. Sie können die DRAC-Konsole aus der Desktop-Ereignisliste oder aus der Liste der aktiven Ereignissen in der Web-GUI starten.

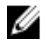

ANMERKUNG: Die Praktische Extraktions- und Meldungssprache (Practical Extraction and Report Language, Perl) ist für das Ausführen von CGI (Common Gateway Interface)-Skripten in der Web-GUI erforderlich. Wenn Perl an einem nicht standardmäßigen Speicherort installiert wird, funktionieren die CGI-Skripte nicht ordnungsgemäß. Stellen Sie immer sicher, dass in den CGI-Skripten die Pfade zu den Ressourcen korrekt sind. Das Standard-Installationsverzeichnis von Perl auf Systemen, auf denen das Windows- bzw. Linux-Betriebssystem ausgeführt wird, ist C:\Perl\bin\perl.exe und /usr/bin/perl. Weitere Informationen finden Sie im IBM Tivoli Netcool/OMNIbus Administration Guide (IBM Tivoli Netcool/OMNIbus-Administratorhandbuch).

Verwandte Links:

- <span id="page-28-0"></span>• Starten der Dell OpenManage Server Administrator-Konsole aus der Desktop-Ereignisliste
- Starten der Dell Remote Access Controller-Konsole aus der Web-GUI

#### Starten der Dell OpenManage Server Administrator-Konsole aus der Desktop-Ereignisliste

- 1. Greifen Sie auf die Desktop-Ereignisliste zu. Weitere Informationen finden Sie unter [Zugriff auf die Desktop-](#page-31-0)[Ereignisliste.](#page-31-0)
- 2. Klicken Sie mit der rechten Maustaste auf das Dell Remote Access Controller-Ereignis in der Ereignisliste.
- 3. Klicken Sie in den Optionen auf Dell Tools → Dell Remote Access Controller-Konsole starten. Auf Systemen, auf denen das Betriebssystem Windows ausgeführt wird, wird die Dell Remote Access Controller-Konsole im Standardbrowser gestartet. Auf Systemen, auf denen das Betriebssystem Linux ausgeführt wird, wird die Dell Remote Access Controller-Konsole in der Browseranwendung gestartet, die in der Umgebungsvariable \$OMNIBROWSER festgelegt wurde.

#### Starten der Dell Remote Access Controller-Konsole aus der Web-GUI

- 1. Greifen Sie auf die Liste der aktiven Ereignisse zu. Weitere Informationen finden Sie unter [Zugriff auf die Liste der aktiven Ereignisse.](#page-31-0)
- 2. Klicken Sie mit der rechten Maustaste auf das Dell Remote Access Controller-Ereignis in der Liste der aktiven Ereignisse.
- 3. Klicken Sie in den Optionen auf Dell Tools  $\rightarrow$  Dell Remote Access Controller-Konsole starten. Die Dell Remote Access Controller-Konsole wird im Standardbrowser gestartet.

### Dell OpenManage Essentials (OME)-Konsole

Die Dell OpenManage-Verbindung ermöglicht Ihnen das Starten der Dell OpenManage Essentials-Konsole, um mehr Informationen über die von Ihnen überwachten Systeme zu erhalten. Sie können die OpenManage Essentials-Konsole aus der Desktop-Ereignisliste oder aus der Liste der aktiven Ereignisse der Web-GUI starten.

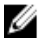

ANMERKUNG: Das Starten von OpenManage Essentials wird nur in Browsern mit Microsoft Silverlight unterstützt.

**ANMERKUNG:** Dell OpenManage Essentials wird auf Systemen, die Linux ausführen, nicht unterstützt.

Verwandte Links:

- Starten der Dell OpenManage Essentials-Konsole aus der Desktop-Ereignisliste
- [Starten der Dell OpenManage Essentials-Konsole aus der Web-GUI](#page-29-0)

#### OpenManage Essentials-Konsole aus der Desktop-Ereignisliste heraus starten

So starten Sie die OpenManage Essentials-Konsole aus der Desktop-Ereignisliste heraus:

- 1. Greifen Sie auf die Desktop-Ereignisliste zu. Weitere Informationen finden Sie unter [Zugriff auf die Desktop-](#page-31-0)[Ereignisliste.](#page-31-0)
- 2. Führen Sie in der Ereignisliste einen rechten Mausklick auf ein Dell-Geräte-Ereignis aus.
- 3. Klicken Sie in den Optionen auf Dell Tools  $\rightarrow$  OpenManage Essentials-Konsole starten.

Auf Systemen, auf denen das Betriebssystem Windows ausgeführt wird, wird die OpenManage Essentials-Konsole im Standardbrowser gestartet. Auf Systemen, auf denen das Betriebssystem Linux ausgeführt wird, wird die OpenManage Essentials-Konsole in der Browseranwendung gestartet, die in der Umgebungsvariable \$OMNIBROWSER festgelegt wurde.

#### <span id="page-29-0"></span>OpenManage Essentials-Konsole von der Web-GUI aus starten

So starten Sie OpenManage Essentials-Konsole von der Web-GUI aus:

- 1. Greifen Sie auf die Liste der aktiven Ereignisse zu. Weitere Informationen finden Sie unter [Zugriff auf die Liste der](#page-31-0) [aktiven Ereignisse](#page-31-0).
- 2. Führen Sie in der Liste der aktiven Ereignisse einen rechten Mausklick auf das Dell Geräte-Ereignis aus.
- 3. Klicken Sie in den Optionen auf Dell Tools  $\rightarrow$  OpenManage Essentials-Konsole starten. Die OpenManage Essentials-Konsole wird im Standardbrowser gestartet.

### Dell PowerVault Modular Disk Storage Manager-Konsole

Die Dell OpenManage-Verbindung ermöglicht Ihnen das Starten der Dell PowerVault Modular Disk Storage Manager (MDSM)-Konsole, um mehr Informationen über die von Ihnen überwachten Systeme zu erhalten. Sie können die MDSM-Konsole aus der Desktop-Ereignisliste oder aus der Liste der aktiven Ereignissen in der Web-GUI starten. Verwandte Links:

- Starten der Dell PowerVault Modular Disk Storage Manager-Konsole aus der Desktop-Ereignisliste
- Starten der Modular Disk Storage Manager-Konsole aus der Web-GUI

#### Starten der Dell PowerVault Modular Disk Storage Manager-Konsole aus der Desktop-**Ereignisliste**

- 1. Greifen Sie auf die Desktop-Ereignisliste zu. Weitere Informationen finden Sie unter [Zugriff auf die Desktop-](#page-31-0)[Ereignisliste.](#page-31-0)
- 2. Klicken Sie mit der rechten Maustaste auf ein Dell PowerVault Modular Disk-Speicherarray-Ereignis in der Ereignisliste.
- 3. Klicken Sie in den Optionen auf Dell Tools → Dell Modular Disk Storage Manager-Konsole starten. Die Dell PowerVault Modular Disk Storage Manager-Konsole wird in einem neuen Fenster gestartet.

#### Starten der Dell PowerVault Modular Disk Storage Manager (MDSM)-Konsole aus der Web-GUI

- 1. Greifen Sie auf die Liste der aktiven Ereignisse zu. Weitere Informationen finden Sie unter [Zugriff auf die Liste der](#page-31-0) [aktiven Ereignisse](#page-31-0).
- 2. Klicken Sie mit der rechten Maustaste auf ein Dell PowerVault Modular Disk-Speicherarray-Ereignis in der Liste der aktiven Ereignisse.
- 3. Klicken Sie in den Optionen auf Dell Tools → Dell Modular Disk Storage Manager-Konsole starten. Die MDSM-Konsole wird in einem neuen Fenster gestartet.

### Dell Connections License Manager-Konsole

Die Dell OpenManage-Verbindung ermöglicht Ihnen das Starten der Dell Connections License Manager (DCLM)- Konsole, um mehr Informationen über verfügbaren Lizenzen zu erhalten. Sie können die DCLM-Konsole aus der Desktop-Ereignisliste oder aus der Liste der aktiven Ereignisse der Web-GUI heraus starten.

Verwandte Links:

• [Starten der Dell Connections License Manager-Konsole aus der Desktop-Ereignisliste](#page-30-0)

<span id="page-30-0"></span>• Starten der Dell Connections License Manager-Konsole aus der Web-GUI

#### Starten der Dell Connections License Manager-Konsole aus der Desktop-Ereignisliste

- 1. Greifen Sie auf die Desktop-Ereignisliste zu. Weitere Informationen finden Sie unter [Zugriff auf die Desktop-](#page-31-0)[Ereignisliste.](#page-31-0)
- 2. Klicken Sie in der Ereignisliste mit der rechten Maustaste auf ein DCLM-Ereignis.
- 3. Klicken Sie in den Optionen auf Dell Tools  $\rightarrow$  Dell Connections License Manager-Konsole starten.

Auf Systemen, auf denen das Betriebssystem Windows ausgeführt wird, wird die DCLM-Konsole im Standardbrowser gestartet. Auf Systemen, auf denen das Betriebssystem Linux ausgeführt wird, wird die DCLM-Konsole in der Browseranwendung gestartet, die in der Umgebungsvariable \$OMNIBROWSER festgelegt wurde.

#### Starten der Dell Connections License Manager-Konsole aus der Web-GUI

- 1. Greifen Sie auf die Liste der aktiven Ereignisse zu. Weitere Informationen finden Sie unter [Zugriff auf die Desktop-](#page-31-0)[Ereignisliste.](#page-31-0)
- 2. Klicken Sie in der Liste der aktiven Ereignisse mit der rechten Maustaste auf ein DCLM-Ereignis.
- 3. Klicken Sie in den Optionen auf Dell Tools  $\rightarrow$  Dell Connections License Manager-Konsole starten. Die DCLM-Konsole wird im Standardbrowser gestartet.

### Dell 12G Server Trap-Konfigurationsinformationen-Konsole

Die Dell OpenManage-Verbindung ermöglicht Ihnen das Starten der 12G Server Trap-Konfigurationsinfo-Konsole, um mehr SNMP Trap-Konfigurationsinformationen über die von Ihnen (bandintern oder bandextern) überwachten Del 12G-Server zu erhalten. Sie können die 12G Server Trap-Konfigurationsinformationen-Konsole aus der Desktop-Ereignisliste oder aus der Liste der aktiven Ereignisse der Web-GUI eines Systems heraus starten, auf dem das Betriebssystem Windows, Linux oder ESXi ausgeführt wird.

Verwandte Links:

- Starten der Dell 12G Server Trap-Konfigurationsinformationen-Konsole aus der Desktop-Ereignisliste
- Starten der Dell 12G Server Trap-Konfigurationsinformationen-Konsole aus der Web-GUI

#### Starten der Dell 12G Server Trap-Konfigurationsinfo-Konsole aus der Desktop-Ereignisliste

- 1. Greifen Sie auf die Desktop-Ereignisliste zu. Weitere Informationen finden Sie unter [Zugriff auf die Desktop-](#page-31-0)[Ereignisliste.](#page-31-0)
- 2. Klicken Sie in der Ereignisliste mit der rechten Maustaste auf das iDRAC7-Ereignis.
- 3. Klicken Sie in den Optionen auf Dell Tools → Dell 12G Server Trap-Konfigurationsinforamtionen-Konsole starten. Auf Systemen, auf denen das Betriebssystem Windows ausgeführt wird, wird die 12G Server Trap-Konfigurationsinformationen-Konsole im Standardbrowser gestartet. Auf Systemen, auf denen das Betriebssystem Linux ausgeführt wird, wird die 12G Server Trap-Konfigurationsinformationen-Konsole in der Browseranwendung gestartet, die in der Umgebungsvariable \$OMNIBROWSER festgelegt wurde.

#### Starten der Dell 12G Server Trap-Konfigurationsinformationen-Konsole aus der Web-GUI

- 1. Greifen Sie auf die Liste der aktiven Ereignisse zu. Weitere Informationen finden Sie unter [Zugriff auf die Desktop-](#page-31-0)[Ereignisliste.](#page-31-0)
- 2. Klicken Sie in der Liste mit den aktiven Ereignissen mit der rechten Maustaste auf das iDRAC7-Ereignis.
- 3. Klicken Sie in den Optionen auf Dell Tools → Dell 12G Server Trap-Konfigurationsinformationen-Konsole starten.

<span id="page-31-0"></span>Die 12G Server Trap-Konfigurationsinformationen-Konsole wird im Standardbrowser gestartet.

### Zugriff auf die Desktop-Ereignisliste

1. Klicken Sie auf Start  $\rightarrow$  Programm  $\rightarrow$  NETCOOL Suite  $\rightarrow$  Ereignisliste.

ANMERKUNG: Auf Systemen, auf denen ein Linux-Betriebssystem ausgeführt wird, führen Sie im Terminal nco\_event aus.

- 2. Melden Sie sich an der Netcool/OMNIbus-Ereignisliste an.
- 3. Führen Sie im Fenster Ereignisliste in der Registerkarte Alle Ereignisse einen doppelten Mausklick auf Unterereignisliste anzeigen aus.

Die Ereignisliste wird in einem neuen Fenster angezeigt.

### Zugriff auf die Liste der aktiven Ereignisse

- 1. Melden Sie sich an der Web-GUI an.
- 2. Klicken Sie im linken Fensterbereich auf Verfügbarkeit  $\rightarrow$  Ereignisse  $\rightarrow$  Liste der aktiven Ereignisse (AEL). Die Liste der aktiven Ereignisse wird im rechten Fensterbereich angezeigt.

## <span id="page-32-0"></span>Fehlerbehebung

Dieser Abschnitt führt die Probleme auf, auf die Sie bei der Verwendung der Dell OpenManage-Verbindung für IBM Tivoli Netcool/OMNIbus stoßen können.

### Keine Dell-Serverereignisse an der Netcool/OMNIbus-Konsole empfangen

- 1. Überprüfen Sie, ob die folgenden Einträge in der Datei "SNMP probe rules" enthalten sind:
	- include "\$NC\_RULES\_HOME/include-snmptrap/dell/ dell.master.include.rules"
	- include "\$NC\_RULES\_HOME/include-snmptrap/dell/ dell.master.include.lookup"
- 2. Überprüfen Sie, ob die folgenden Einträge in der Datei dell.master.include.lookup enthalten sind:
	- include "\$NC\_RULES\_HOME/include-snmptrap/dell/dell-MIB-Dell-10892.include.snmptrap.lookup"
	- include "\$NC\_RULES\_HOME/include-snmptrap/dell/dell-StorageManagement-MIB.include.snmptrap.lookup"
- 3. Überprüfen Sie, ob die folgenden Einträge in der Datei dell.master.include.rules enthalten sind:
	- include "\$NC\_RULES\_HOME/include-snmptrap/dell/dell-MIB-Dell-10892.include.snmptrap.rules"
	- include "\$NC\_RULES\_HOME/include-snmptrap/dell/dell-StorageManagement-MIB.include.snmptrap.rules"

### Keine Dell EqualLogic-Ereignisse an der Netcool/OMNIbus-Konsole empfangen

- 1. Überprüfen Sie, ob die folgenden Einträge in der Datei "SNMP probe rules" enthalten sind:
	- include "\$NC\_RULES\_HOME/include-snmptrap/dell/ dell.master.include.rules"
	- include "\$NC\_RULES\_HOME/include-snmptrap/dell/ dell.master.include.lookup"
- 2. Überprüfen Sie, ob die folgenden Einträge in der Datei dell.master.include.lookup enthalten sind:
	- include "\$NC\_RULES\_HOME/include-snmptrap/dell/equalLogic-EQLMEMBERMIB. include.snmptrap.lookup"
	- include "\$NC\_RULES\_HOME/include-snmptrap/dell/equalLogic-EQLDISKMIB. include.snmptrap.lookup"
	- include "\$NC\_RULES\_HOME/include-snmptrap/dell/equalLogic-SCSI-MIB.include.snmptrap.lookup"
- 3. Überprüfen Sie, ob die folgenden Einträge in der Datei dell.master.include.rules enthalten sind:
- <span id="page-33-0"></span>– include "\$NC\_RULES\_HOME/include-snmptrap/dell/equalLogic-EQLMEMBERMIB.include.snmptrap.rules<sup>"</sup>
- include "\$NC\_RULES\_HOME/include-snmptrap/dell/equalLogic-EQLDISKMIB.include.snmptrap.rules"
- include "\$NC\_RULES\_HOME/include-snmptrap/dell/equalLogic-SCSI-MIB.include.snmptrap.rules"
- include "\$NC\_RULES\_HOME/include-snmptrap/dell/equalLogic-ISCSI-MIB.include.snmptrap.rules"

### Keine Dell OOB 12G-Serverereignisse an der Netcool/OMNIbus-Konsole empfangen

- 1. Überprüfen Sie, ob die folgenden Einträge in der Datei "SNMP probe rules" enthalten sind:
	- include "\$NC\_RULES\_HOME/include-snmptrap/dell/ dell.master.include.rules"
	- include "\$NC\_RULES\_HOME/include-snmptrap/dell/ dell.master.include.lookup"
- 2. Überprüfen Sie, ob der folgende Eintrag in der Datei dell.master.include.lookup enthalten ist: include "\$NC\_RULES\_HOME/include-snmptrap/dell/dell-IDRAC-MIB.include.snmptrap.lookup"
- 3. Überprüfen Sie, ob der folgende Eintrag in der Datei dell.master.include.rules enthalten ist: include "\$NC\_RULES\_HOME/include-snmptrap/dell/dell-IDRAC-MIB.include.snmptrap.rules"

### Keine Dell CMC-, VRTX CMC- und DRAC-Ereignisse an der Netcool/ OMNIbus-Konsole empfangen

- 1. Überprüfen Sie, ob die folgenden Einträge in der Datei "SNMP probe rules" enthalten sind:
	- include "\$NC\_RULES\_HOME/include-snmptrap/dell/ dell.master.include.rules"
	- include "\$NC\_RULES\_HOME/include-snmptrap/dell/ dell.master. Include. lookup"
- 2. Überprüfen Sie, ob der folgende Eintrag in der Datei dell.master.include.lookup enthalten ist: include "\$NC\_RULES\_HOME/include-snmptrap/dell/dell-RAC-MIB.include.snmptrap.lookup"
- 3. Überprüfen Sie, ob der folgende Eintrag in der Datei dell.master.include.rules enthalten ist: include "\$NC\_RULES\_HOME/include-snmptrap/dell/dell-RAC-MIB.include.snmptrap.rules"

### Dell PowerVault Modular Disk-Speicherarray-Ereignisse an der Netcool/OMNIbus-Konsole nicht empfangen

1. Überprüfen Sie, ob die folgenden Einträge in der Datei "SNMP probe rules" enthalten sind:

<sup>–</sup> include "\$NC\_RULES\_HOME/include-snmptrap/dell/ dell.master. Include.rules"

- include "\$NC\_RULES\_HOME/include-snmptrap/dell/ dell.master.include.lookup"
- <span id="page-34-0"></span>2. Überprüfen Sie, ob der folgende Eintrag in der Datei dell.master.include.lookup enthalten ist: include "\$NC\_RULES\_HOME/include-snmptrap/dell/dell-MDStorageArray-MIB.include.snmptrap.lookup"
- 3. Überprüfen Sie, ob der folgende Eintrag in der Datei dell.master.include.rules enthalten ist: #include "\$NC\_RULES\_HOME/include-snmptrap/dell/dell-MDStorageArray-MIB.include.snmptrap.rules"

### Dell OpenManage Server Administrator-Ereignisse nicht korreliert

Überprüfen Sie, ob die folgenden Auslöser in Netcool/OMNIbus ObjectServer aktiviert wurden:

- dell\_omsa\_clear
- dell\_omsa\_deduplicate\_clear

### Dell EqualLogic-Ereignisse nicht korreliert

Überprüfen Sie, ob die folgenden Auslöser in Netcool/OMNIbus ObjectServer aktiviert wurden:

- dell equallogic clear
- dell\_equallogic\_deduplicate\_clear

### iDRAC7-Ereignisse nicht korreliert

Überprüfen Sie, ob die folgenden Auslöser in Netcool/OMNIbus ObjectServer aktiviert wurden:

- dell\_idrac\_clear
- dell\_idrac\_deduplicate\_clear

### Fehler beim Importieren der Web GUI-Integrationen

Starten Sie den Web GUI-Server nach dem Importieren der Dell OpenManage-Verbindung zum ObjectServer neu.

### Probleme beim Starten der Konsolen für OMSA, iDRAC, DRAC, CMC, VRTX CMC, DCLM, OME und OpenManage Web Server Administrator aus der Web-GUI

- Überprüfen Sie, ob Perl ordnungsgemäß auf dem Web GUI-Server installiert wurde.
- Lesen Sie für die Voraussetzungen zum Aktivieren der CGI-Scripts-Funktionalität die OMNIbus CGI-Script-Dokumente.
- Vergewissern Sie sich, dass die Umgebungsvariable \$OMNIBROWSER für die Browseranwendung eingestellt ist.

### Probleme beim Starten der Dell PowerVault Modular Disk-Speicherarray-Konsole mithilfe der Web GUI

- Überprüfen Sie, ob Perl ordnungsgemäß auf dem Web GUI-Server installiert wurde.
- Vergewissern Sie sich, dass das Dell PowerVault Modular Disk-Speicherarray installiert ist.

<span id="page-35-0"></span>• Überprüfen Sie, ob der Pfad der Installationsdatei des Dell PowerVault Modular Disk-Speicherarrays im Starttool der Dell PowerVault Modular Disk-Speicherarray-Konsole angegeben ist.

### Problem beim Neustart der MTTrapd-Sonde in Windows

Stellen Sie sicher, dass sich der kommentierte Text (falls er existiert) nicht am Ende der folgenden Dateien befindet:

- dell.master.include.lookup
- dell.master.include.rules

# 4

## <span id="page-36-0"></span>Zugehörige Dokumente und Ressourcen

Dieses Kapitel gibt Ihnen die Einzelheiten zu anderen Dokumenten und Ressourcen, die Sie bei der Arbeit mit der Dell OpenManage-Verbindung für IBM Tivoli Netcool/OMNIbus unterstützen.

### Weitere nützliche Dokumente

Zusätzlich zu diesem Handbuch könnten auch die folgenden unter dell.com/support/manuals verfügbaren Handbücher für Sie hilfreich sein. Klicken Sie unter Kennen Sie Ihre Service-Tag-Nummer oder Ihren Express-Servicecode? auf Aus allen Dell Produkten auswählen → Weiter → Software, Monitore, Elektronik und Peripheriegeräte → Software. Klicken Sie unter Wählen Sie Ihre Dell Software auf die entsprechende Produktkategorie, um auf die Dokumente zugreifen zu können.

- Dell Event Message Reference Guide (Dell Event Message-Referenzhandbuch)
- Dell OpenManage Installation and Security User's Guide (Installations- und Sicherheits-Benutzerhandbuch für Dell OpenManage)
- Benutzerhandbuch für Dell OpenManage Server Administrator
- Dell OpenManage Server Administrator Compatibility Guide (Kompatibilitätsbenutzerhandbuch für Dell OpenManage Server Administrator)
- Dell OpenManage Server Administrator Messages Reference Guide (Meldungsreferenzhandbuch für Dell OpenManage Server Administrator)
- Dell OpenManage Server Administrator Command Line Interface User's Guide (Befehlszeilenschnittstellen-Benutzerhandbuch für Dell OpenManage Server Administrator)
- Dell Chassis Management Controller Firmware User's Guide (Benutzerhandbuch zur Dell Chassis Management Controller-Firmware)
- Dell VRTX Chassis Management Controller Firmware User's Guide (Benutzerhandbuch zur Dell VRTX Chassis Management Controller-Firmware)
- Integrated Dell Remote Access Controller User's Guide (Benutzerhandbuch für Integrated Dell Remote Access Controller)
- Dell OpenManage Essentials User's Guide (Benutzerhandbuch für Dell OpenManage Essentials)
- Dell OpenManage mit VMware ESX/ESXi Systems Management-Handbuch. Um auf dieses Handbuch über dell.com/support/manuals zuzugreifen, klicken Sie auf Software → Virtualisierungslösungen → VMware-Software → Dell Systems Management für VMware.

Klicken Sie zum Zugreifen auf die Dell EqualLogic-Dokumentation unter dell.com/support/ auf Server, Speicher und Netzwerke → EqualLogic.

Informationen zu den in diesem Dokument verwendeten Begriffen stehen im Glossar auf dell.com/support/manuals zur Verfügung.

Whitepapers, Blogs, Wiki-Artikel, Produkt-Communities und Foren finden Sie unter en.community.dell.com/techcenter/ systems-management/w/wiki/4115.dell-openmanage-connections-and-integrations.aspx.

### <span id="page-37-0"></span>Kontaktaufnahme mit Dell

U ANMERKUNG: Wenn Sie nicht über eine aktive Internetverbindung verfügen, können Sie Kontaktinformationen auch auf Ihrer Auftragsbestätigung, dem Lieferschein, der Rechnung oder im Dell-Produktkatalog finden.

Dell stellt verschiedene onlinebasierte und telefonische Support- und Serviceoptionen bereit. Da die Verfügbarkeit dieser Optionen je nach Land und Produkt variiert, stehen einige Services in Ihrer Region möglicherweise nicht zur Verfügung. So erreichen Sie den Vertrieb, den Technischen Support und den Kundendienst von Dell:

- 1. Besuchen Sie dell.com/support.
- 2. Wählen Sie Ihre Supportkategorie.
- 3. Wählen Sie das Land bzw. die Region im Drop-Down-Menü Choose a Country/Region (Land oder Region auswählen) am oberen Seitenrand aus.
- 4. Klicken Sie je nach Bedarf auf den entsprechenden Service- oder Support-Link.

### Zugriff auf Dokumente der Dell Support-Website

So greifen Sie auf die Dokumente der Dell Support-Website zu:

- 1. Rufen Sie die Website dell.com/support/manuals auf.
- 2. Wählen Sie im Abschnitt Angaben zu Ihrem Dell System unter Nein Aus allen Dell Produkten auswählen aus und klicken Sie auf Weiter.
- 3. Klicken Sie im Abschnitt Wählen Sie Ihren Produkttyp aus auf Software und Sicherheit.
- 4. Wählen Sie im Abschnitt Wählen Sie Ihre Dell-Software aus unter den folgenden Optonen aus und klicken Sie auf den benötigten Link:
	- Client System Management
	- Enterprise System Management
	- Remote Enterprise System Management
	- Serviceability Tools
- 5. Klicken Sie zur Anzeige des Dokuments auf die benötigte Produktversion.

ANMERKUNG: Sie können auch direkt auf die Dokumente zugreifen, indem Sie die folgenden Links verwenden: Ø

- Für Unternehmens-Systemverwaltungsdokumente dell.com/OMConnectionsClient
- Für Unternehmens-Remote-Systemverwaltungsdokumente dell.com/OMConnectionsClient
- Für Tools für die Betriebsfähigkeitsdokumente dell.com/serviceabilitytools
- Für Client-Systemverwaltungsdokumente dell.com/OMConnectionsClient
- Für OpenManage Connections Enterprise-Systemverwaltungsdokumente dell.com/ OMConnectionsEnterpriseSystemsManagement
- Für OpenManage Connections Client-Systemverwaltungsdokumente dell.com/OMConnectionsClient

# A

## <span id="page-38-0"></span>Anhang EqualLogic-Warnungskorrelation

Die folgenden EqualLogic-Warnungen unterstützen die Warnungskorrelation:

- DiskStatus (Laufwerksstatus)
- TempSensorThreshold (Temperatursensor Schwellenwert)
- FanSpeedThreshold (Lüftergeschwindigkeitsschwellenwert)
- PowerSupplyFan (Netzteillüfter)
- PowerSupply (Stromversorgung)
- SCSITatDevice
- SCSILuStatus

Die Warnungen werden unter Verwendung der Dell Automatisierungstrigger auf IBM Tivoli Netcool/OMNIbus korreliert. Die Warnnungen werden mit dem aktuellsten Status auf der Netcool/OMNIbus-Konsole angezeigt. Zum Beispiel wird die Warnung DiskStatus mit dem aktuellsten Status angezeigt und alle vorherigen DiskStatus-Warnungen werden in der Netcool/OMNIbus-Konsole gelöscht.

### Konfigurieren des SNMP Trap-Zieles für 12G-Server

Sie müssen das SNMP Trap-Ziel auf dem Dell Server für die Weiterleitung von SNMP-Traps an eine bestimmte Management Station-IP (die IP-Adresse des MTrapd-Sondenservers) konfigurieren. Da Sie Dell 12G Server bandintern (mithilfe von Server Administrator auf dem Server-Host) oder bandextern (mithilfe von iDRAC7) überwachen können, muss der Administrator das Trap-Ziel auf dem Server-Host bzw. auf iDRAC7 konfigurieren. Der Status der Serverüberwachung ist bei beiden Überwachungsmodi der gleiche. Der Administrator darf dabei das Trap-Ziel nicht für beide Überwachungsmodi konfigurieren, da sonst redundante SNMP-Traps an die OMNIbus-Konsole gesendet werden. Deshalb sollte der Administrator das SNMP Trap-Ziel lediglich für einen Modus, d.h. entweder für bandinterne oder für bandexterne Überwachung, konfigurieren.

So überwachen Sie 12G-Server im bandinternen Modus:

- 1. Der Administrator muss das SNMP Trap-Ziel als Management Station-IP/Host auf dem bandinternen Server-Host einstellen.
- 2. Der Administrator muss dabei sicherstellen, dass der Management Station-IP/Host nicht bereits in der SNMP Trap-Zielliste von iDRAC7 vorhanden ist.

So überwachen Sie 12G-Server im bandexternen Modus:

1. Der Administrator muss das SNMP Trap-Ziel als Management Station-IP/Host in iDRAC7 einstellen.

Hinweise zum Konfigurieren von Trap-Zielen für bandinterne und bandexterne Server finden Sie im Abschnitt Konfigurieren des Systems zum Senden von Traps an eine Management-Station im Dell OpenManage Server Administrator Version 7.3 User's Guide (Benutzerhandbuch für Dell OpenManage Server, Version 7.3) sowie im Abschnitt Konfigurieren von IP-Warnungszielen mithilfe von RACADM im Integrated Dell Remote Access Controller 7 (iDRAC7) Version 1.31.30 User's Guide (Benutzerhandbuch für Integrated Dell Remote Access Controller 7 (iDRAC7), Version 1.31.30).